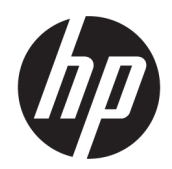

Manual do Usuário

#### RESUMO

Este manual fornece informações sobre componentes, ligações de rede, gestão de energia, segurança, cópias de segurança e muito mais.

### Informação legal

© Copyright 2020, 2021 HP Development Company, L.P.

Windows é uma marca registada ou marca comercial da Microsoft Corporation nos EUA e/ou noutros países. USB Type-C e USB-C são marcas registadas do USB Implementers Forum. DisplayPort™ e o logótipo DisplayPort™ são marcas comerciais pertencentes à Video Electronics Standards Association (VESA) nos Estados Unidos e noutros países.

As informações contidas neste documento estão sujeitas a alteração sem aviso prévio. As únicas garantias para os produtos e serviços da HP estão definidas nas declarações de garantia expressa que acompanham esses produtos e serviços. Nenhuma declaração constante neste documento deverá ser interpretada como constituindo uma garantia adicional. A HP não se responsabiliza por quaisquer erros técnicos ou editoriais ou omissões contidos no presente documento.

Segunda edição: novembro de 2021

Primeira edição: agosto de 2020

Número de publicação do documento: M16596-132

#### Aviso do produto

Este manual descreve as funcionalidades comuns à maioria dos produtos. Algumas funcionalidades podem não estar disponíveis no seu computador.

Não estão disponíveis todas as funcionalidades em todas as edições ou versões do Windows. Os sistemas poderão necessitar de hardware, controladores ou software atualizados e/ou adquiridos separadamente ou de atualização do BIOS para tirarem o máximo partido da funcionalidade do Windows. O Windows é atualizado automaticamente, estando esta funcionalidade sempre ativada. É necessário ter Internet de alta velocidade e uma conta Microsoft. Poderão ser aplicadas taxas de ISP e existir requisitos adicionais ao longo do tempo para as atualizações. Consulte [http://www.windows.com.](http://www.windows.com) Se o seu produto for enviado com o Windows no Modo S: o Windows no Modo S funciona exclusivamente com aplicações da Microsoft Store no Windows. Determinadas predefinições, funcionalidades e aplicações não podem ser alteradas. Alguns acessórios e aplicações compatíveis com o Windows poderão não funcionar (incluindo alguns antivírus, editores de PDF, utilitários de controladores e aplicações de acessibilidade) e o desempenho poderá variar, mesmo que saia do Modo S. Se mudar para o Windows, não poderá voltar para o Modo S. Saiba mais em Windows.com/SmodeFAQ.

Para aceder aos manuais do utilizador mais recentes, vá até<http://www.hp.com/support>e siga as instruções para localizar o seu produto. Em seguida, selecione Manuais.

#### Termos do software

Ao instalar, copiar, transferir ou utilizar de outro modo qualquer produto de software pré-instalado neste computador, concorda ficar sujeito aos termos deste Contrato de Licença de Utilizador Final (EULA) HP. No caso de não aceitar os termos desta licença, a sua única solução consiste em devolver todo o produto não utilizado (hardware e software) no prazo de 14 dias, para obter um reembolso completo de acordo com a política de reembolso do vendedor.

Para mais informações ou para solicitar um reembolso completo do preço de compra do computador, contacte o seu vendedor.

### Aviso de segurança

Reduzir a possibilidade de lesões relacionadas com calor ou de sobreaquecimento do computador, seguindo as práticas descritas.

 $\triangle$  AVISO! Para reduzir a possibilidade de lesões relacionadas com o calor ou o sobreaquecimento do computador, não coloque o computador diretamente sobre o seu colo ou obstrua as aberturas de ventilação do ar do computador. Utilize o computador apenas em superfícies planas e rígidas. Não permita que outra superfície rígida, como uma impressora opcional adjacente, ou uma superfície mole, como travesseiros, tapetes ou roupas, bloqueiem a circulação de ar. Para além disso, não permita que o transformador entre em contacto com a pele ou uma superfície mole, tais como travesseiros, tapetes ou roupas durante o funcionamento. O computador e o transformador cumprem os limites de temperatura de superfícies acessíveis pelo utilizador, definidos pelas normas de segurança aplicáveis.

# Acerca deste manual

Este manual fornece informações básicas para a utilização e atualização deste produto.

- $\triangle$  AVISO! Indica uma situação perigosa que, se não for evitada, **pode** resultar em lesões graves ou morte.
- $\triangle$  CUIDADO: Indica uma situação perigosa que, se não for evitada **pode** resultar em lesões ligeiras ou moderadas.
- IMPORTANTE: Indica informações consideradas importantes, mas não associadas a perigo (por exemplo, mensagens relativas a danos materiais). Alerta o utilizador para o facto de que o incumprimento do procedimento exatamente como descrito pode resultar na perda de dados ou em danos no hardware ou software. Contém também informações essenciais para explicar um conceito ou para concluir uma tarefa.
- NOTA: Contém informações adicionais para destacar ou complementar pontos importantes no texto principal.
- $\mathbb{R}^N$ : SUGESTÃO: Fornece sugestões úteis para realizar uma tarefa.

# Índice

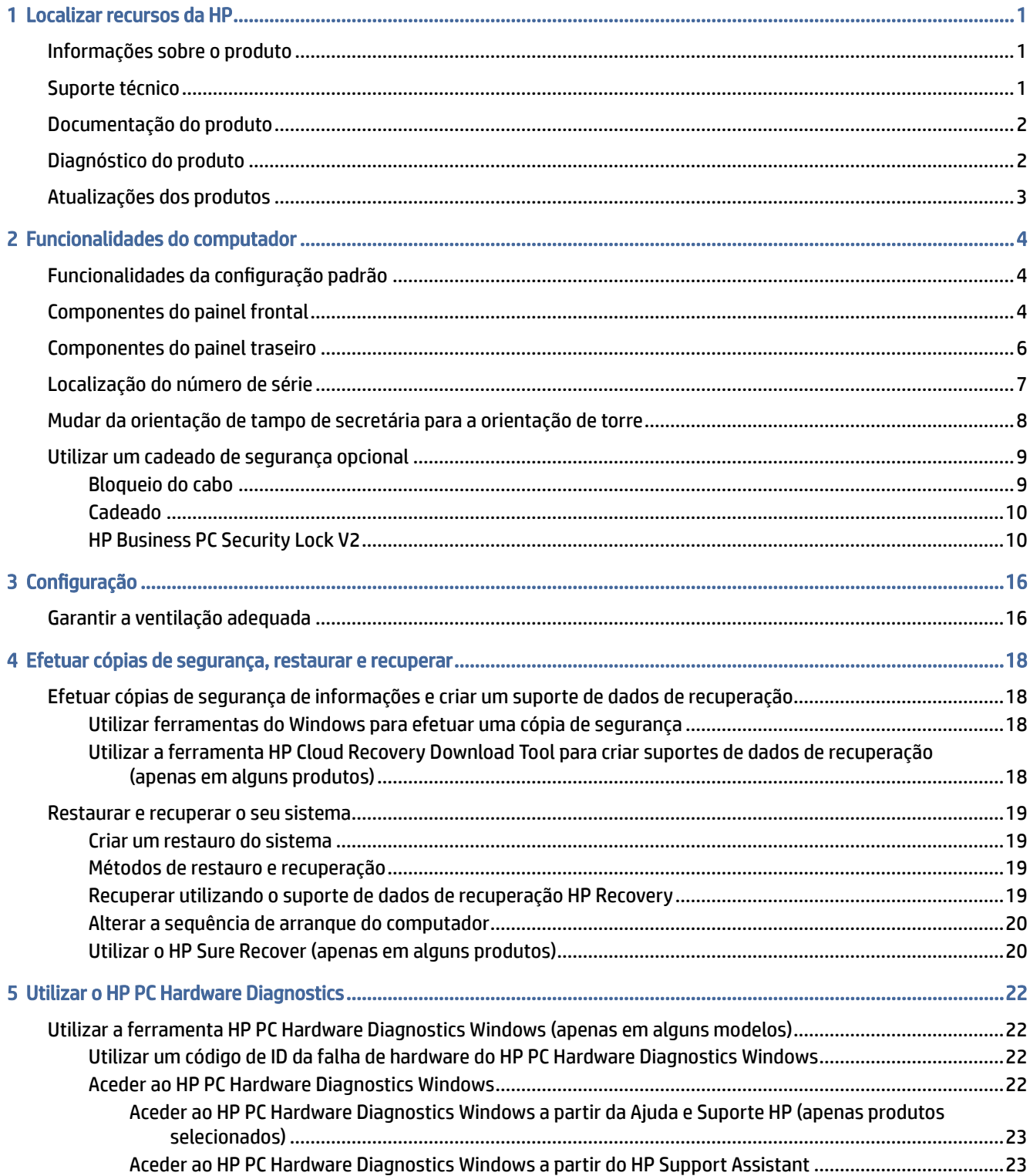

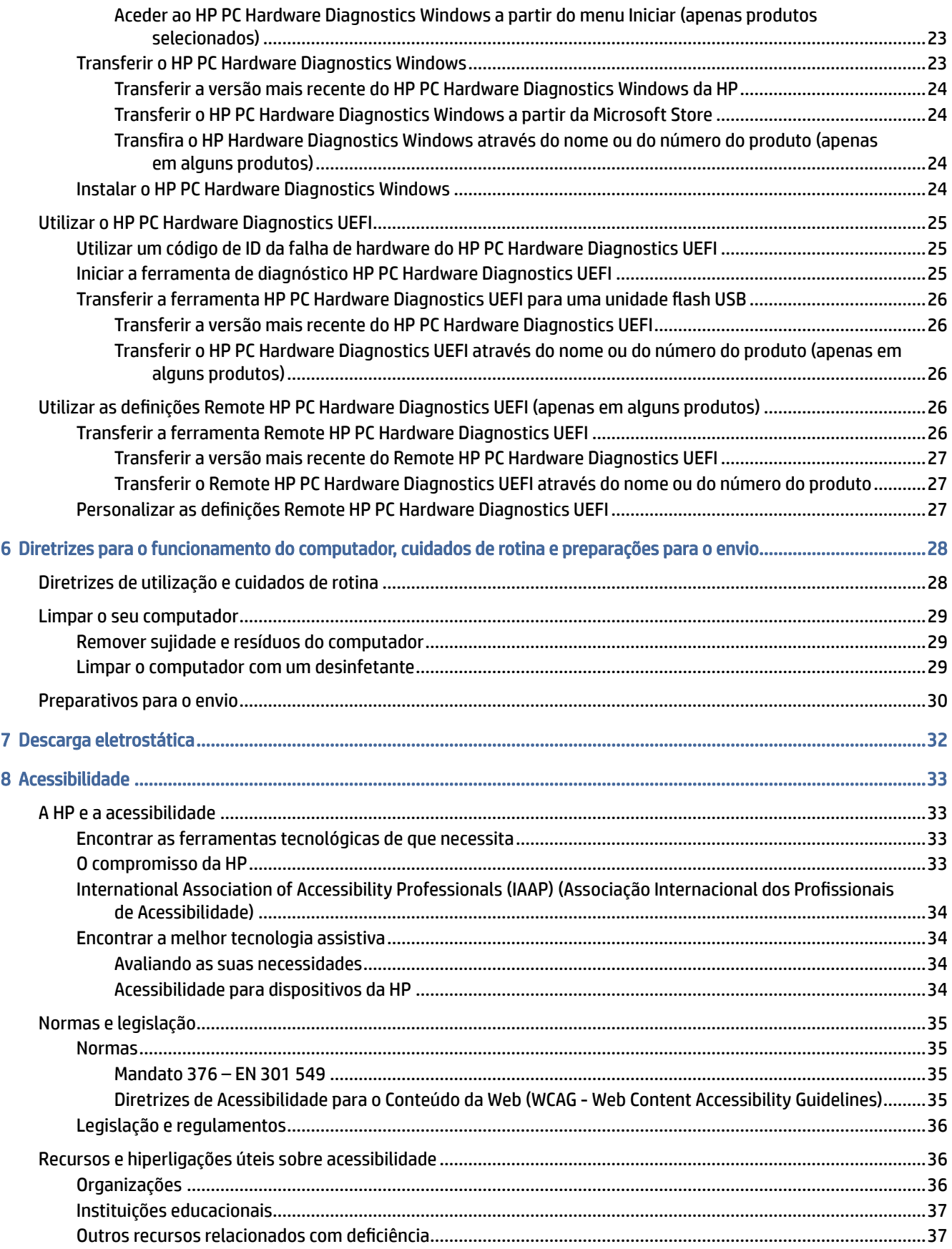

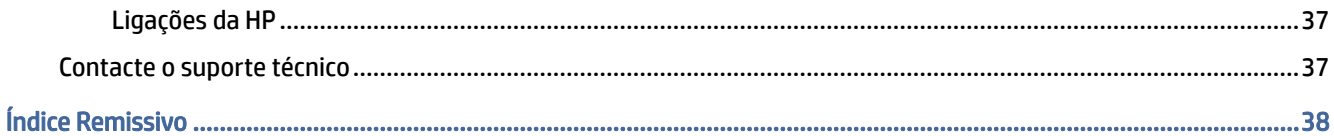

# <span id="page-7-0"></span>1 Localizar recursos da HP

Leia este capítulo para saber mais sobre onde encontrar recursos HP adicionais.

# Informações sobre o produto

Para localizar recursos que forneçam detalhes sobre o produto, informações de explicação e muito mais, utilize esta tabela.

| <b>Tópico</b>                                                          | Localização                                                                                                    |
|------------------------------------------------------------------------|----------------------------------------------------------------------------------------------------|
| Especificações técnicas                                                | Para localizar as especificações rápidas ("QuickSpecs") para o seu produto, aceda a<br>http://www.hp.com/go/guickspecs e, em seguida, selecione a hiperligação. Selecione<br>Procurar todas as QuickSpecs, escreva o nome do modelo na caixa de pesquisa e, em<br>sequida, selecione Ir. |
| Avisos de Regulamentação, Segurança e<br>Amhiente                      | Consulte os Avisos de Regulamentação, Segurança e Ambiente para obter informações de<br>regulamentação do produto. Pode também consultar a etiqueta da Agência/Ambiente.                                                                                                    |
|                                                                        | Para aceder a este manual:                                                                                                    |
|                                                                        | Selecione o ícone Procurar (apenas em alguns produtos) na barra de tarefas,<br>escreva HP Documentation na caixa de procura e, em seguida, selecione HP<br>Documentation.                                                                                                    |
| Placa do sistema                                                       | No interior do chassis existe um diagrama da placa do sistema. Estão disponíveis<br>informações adicionais no Manual de Manutenção e Assistência online em<br>http://www.hp.com/support. Siga as instruções para localizar o seu produto e, em<br>seguida, selecione Manuais.            |
| Etiquetas de número de série, Agência/<br>Ambiente e sistema operativo | O número de série, as etiquetas de Agência/Ambiente e do sistema operativo poderão<br>estar na parte inferior do computador, no painel traseiro do computador ou sob a porta de<br>serviço.                                                                                              |

Tabela 1-1 Onde encontrar informações do produto

# Suporte técnico

Para localizar recursos que forneçam informações sobre suporte e garantia, consulte esta tabela.

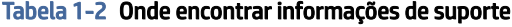

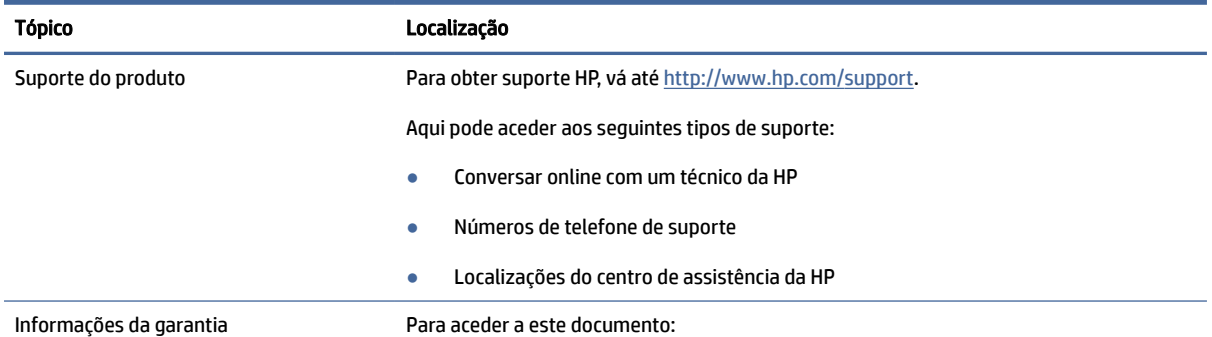

#### <span id="page-8-0"></span>Tabela 1-2 Onde encontrar informações de suporte (continuação)

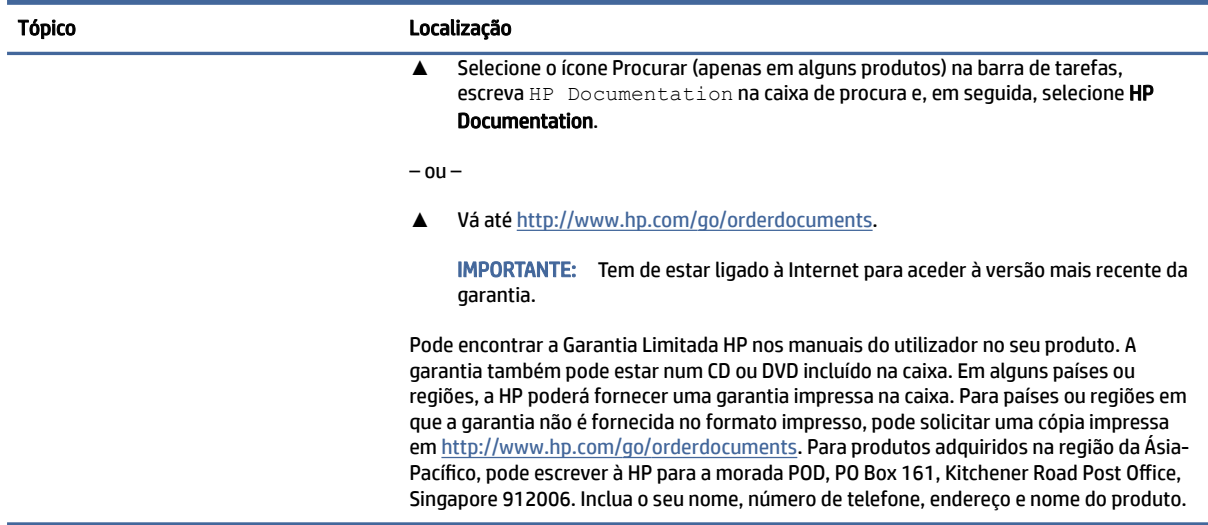

# Documentação do produto

Para localizar recursos que forneçam documentação do produto, consulte esta tabela.

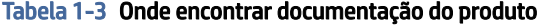

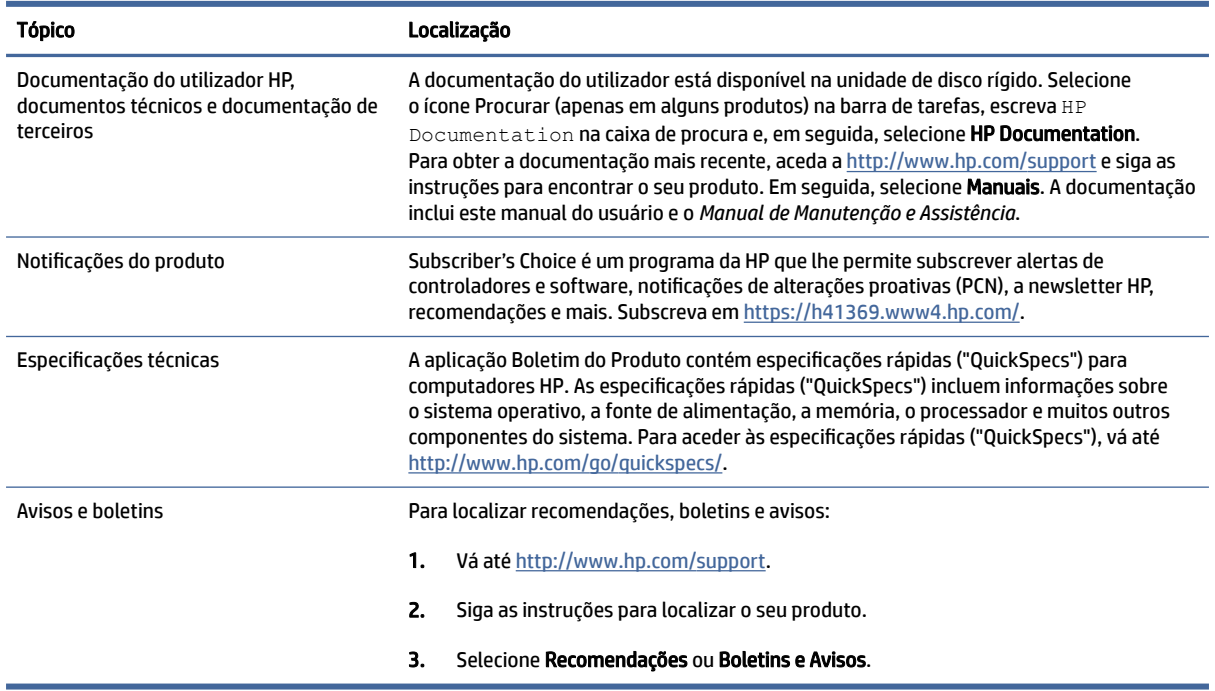

# Diagnóstico do produto

Para localizar recursos que forneçam ferramentas de diagnóstico do produto, consulte esta tabela.

#### <span id="page-9-0"></span>Tabela 1-4 Onde encontrar ferramentas de diagnóstico

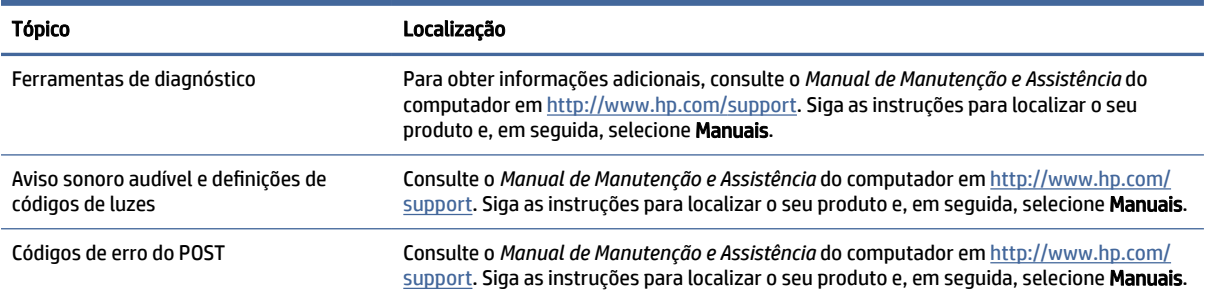

# Atualizações dos produtos

Para localizar recursos que forneçam atualizações dos produtos, consulte esta tabela.

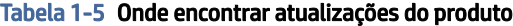

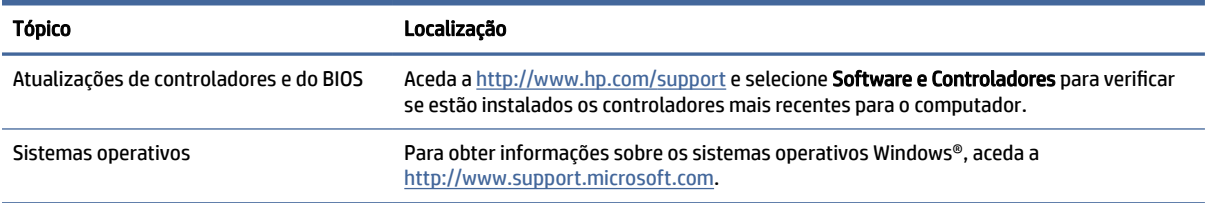

# <span id="page-10-0"></span>2 Funcionalidades do computador

Este capítulo fornece uma visão geral das funcionalidades do seu computador.

# Funcionalidades da configuração padrão

Para identificar uma configuração típica do computador, leia esta secção. As funcionalidades variam consoante o modelo. Para obter ajuda do suporte técnico e saber mais sobre o hardware e software instalado no seu modelo de computador, execute o utilitário HP Support Assistant.

**EX NOTA:** Pode utilizar este modelo de computador numa orientação de torre ou de tampo de secretária.

Consulte [Mudar da orientação de tampo de secretária para a orientação de torre](#page-14-0) na página 8.

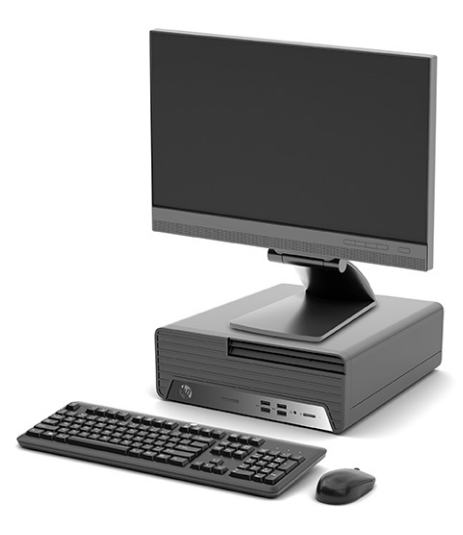

# Componentes do painel frontal

Para identificar os componentes do painel frontal, utilize esta ilustração e a tabela.

NOTA: A configuração da unidade varia consoante o modelo. Alguns modelos têm um painel vazio que tapa um ou mais compartimentos de unidades.

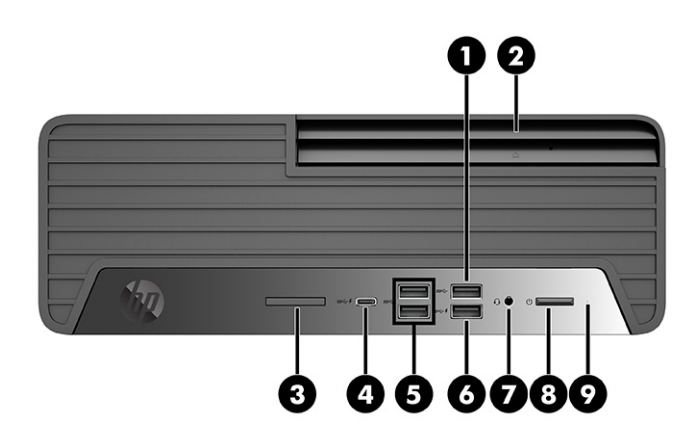

#### Tabela 2-1 Identificar os componentes do painel frontal

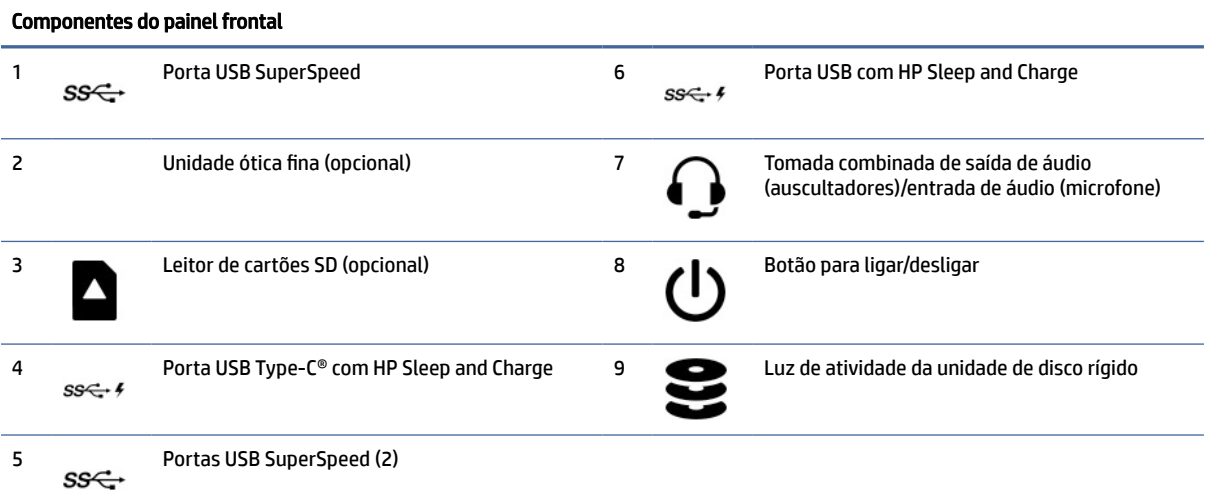

NOTA: A tomada combinada suporta auscultadores, dispositivos de saída de linha, microfones, dispositivos de entrada de linha ou auscultadores do tipo CTIA.

NOTA: A luz no botão para ligar/desligar normalmente é branca quando a alimentação está ligada. Se a luz piscar a vermelho, o computador apresenta um código de diagnóstico para indicar um problema. Consulte o *Manual de Manutenção e Assistência* para interpretar o código.

<span id="page-12-0"></span>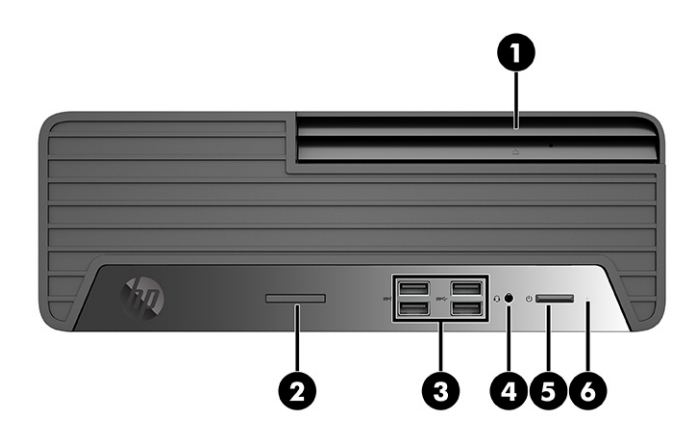

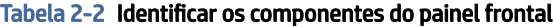

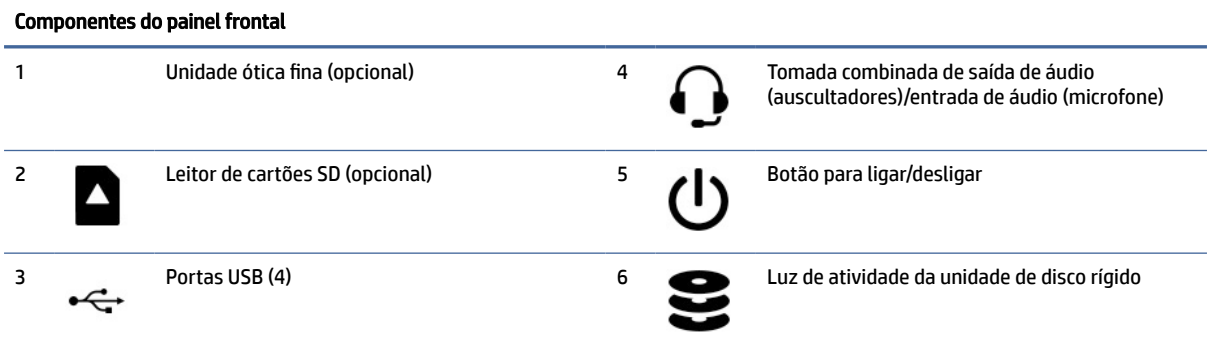

NOTA: A tomada combinada suporta auscultadores, dispositivos de saída de linha, microfones, dispositivo de entrada de linha ou auscultadores do tipo CTIA.

NOTA: A luz no botão para ligar/desligar normalmente é branca quando a alimentação está ligada. Se a luz piscar a vermelho, o computador apresenta um código de diagnóstico para indicar um problema. Consulte o *Manual de Manutenção e Assistência* para interpretar o código.

# Componentes do painel traseiro

Para identificar os componentes do painel traseiro, utilize esta ilustração e a tabela.

<span id="page-13-0"></span>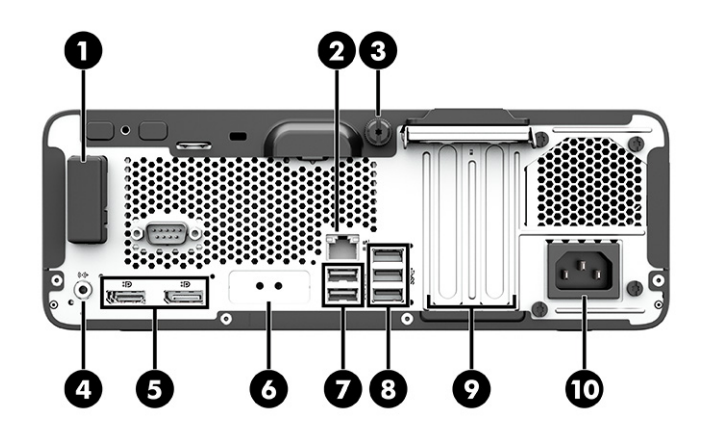

#### Tabela 2-3 Identificar os componentes do painel traseiro

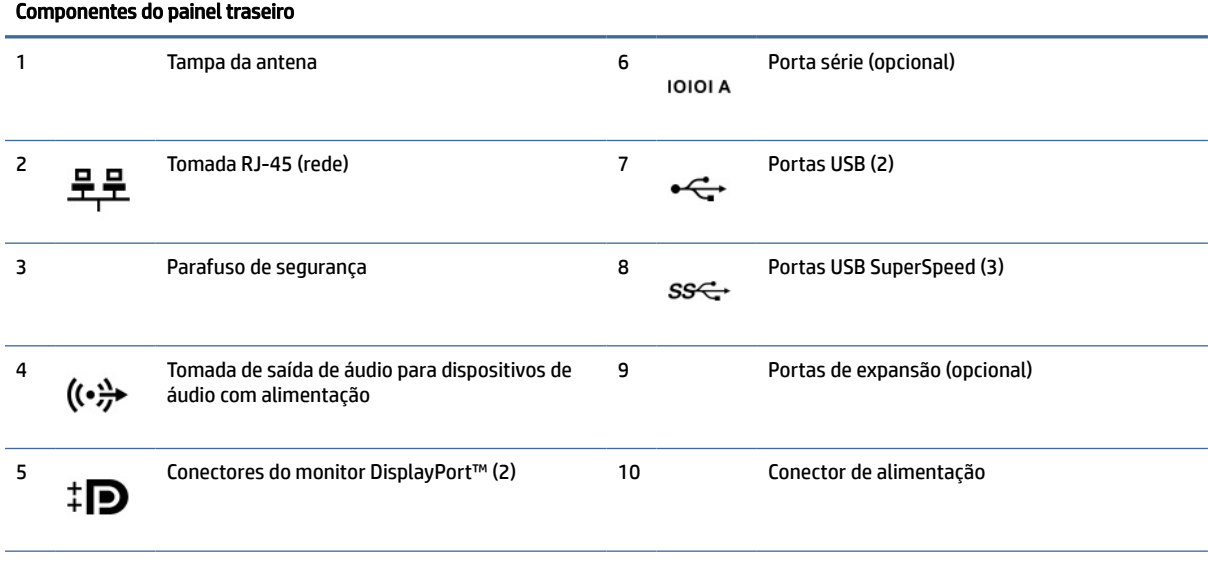

NOTA: A HP poderá fornecer portas adicionais para o seu modelo.

Quando estiver instalada uma placa gráfica numa das ranhuras da placa do sistema, pode utilizar os conectores de vídeo na placa gráfica ou os gráficos integrados na placa do sistema. A placa gráfica específica instalada e a configuração do software determinam o comportamento.

Pode desativar os gráficos da placa do sistema alterando as definições em F10 Setup do BIOS.

# Localização do número de série

Cada computador tem um número de série e um número de ID do produto exclusivos que estão situados no exterior do computador. Tenha estes números consigo ao contactar o serviço de apoio ao cliente para obter ajuda.

<span id="page-14-0"></span>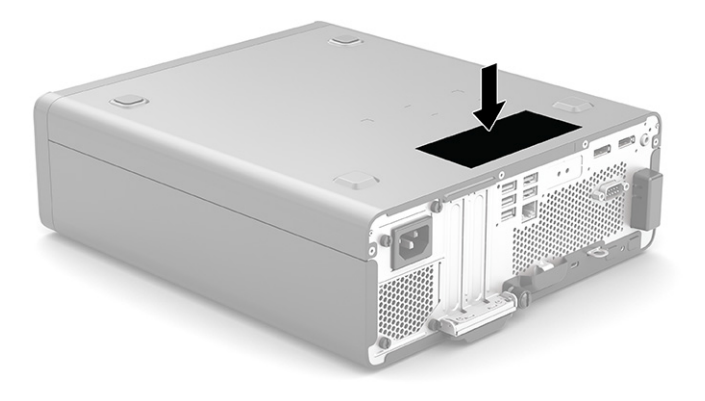

# Mudar da orientação de tampo de secretária para a orientação de torre

Pode utilizar o computador numa orientação de torre com um suporte para torre opcional adquirido à HP.

- <sup>2</sup> NOTA: Para estabilizar o computador numa orientação de torre, a HP recomenda a utilização do suporte para torre opcional.
	- 1. Remova ou desengate quaisquer dispositivos de segurança que impeçam a abertura do computador.
	- 2. Remova do computador quaisquer os suportes de dados amovíveis, como discos compactos e unidades flash USB.
	- 3. Encerre o computador de forma correta através do sistema operativo e, em seguida, desligue quaisquer dispositivos externos.
	- 4. Desligue o cabo de alimentação da tomada elétrica e desligue quaisquer dispositivos externos.

<span id="page-15-0"></span>5. Posicione o computador de forma que o lado direito fique virado para cima e coloque o computador no suporte opcional.

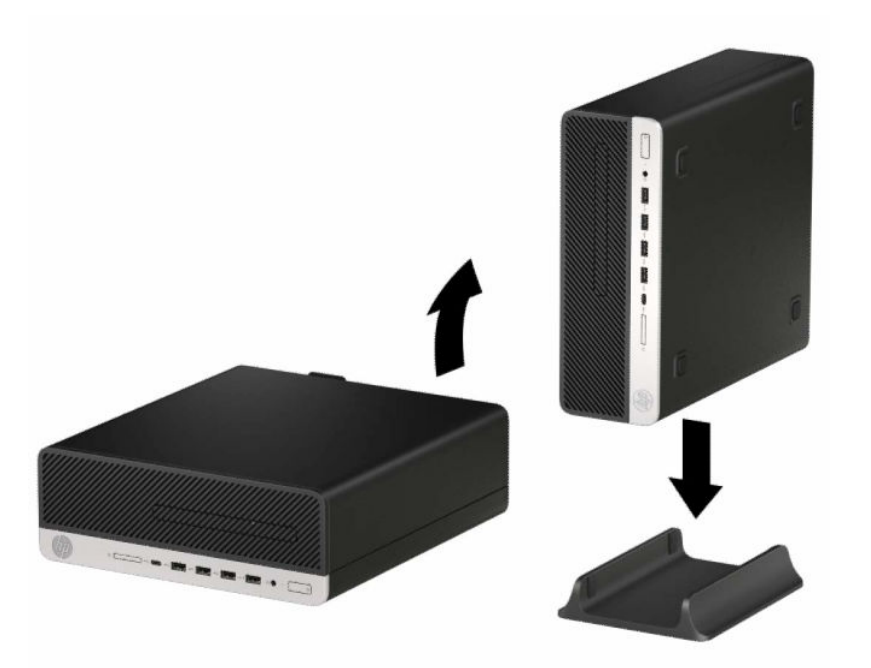

- 6. Volte a ligar o cabo de alimentação e quaisquer dispositivos externos e, em seguida, ligue o computador.
- **NOTA:** Certifique-se de que pelo menos 10,2 centímetros (4 polegadas) de espaço a toda a volta do computador permanece livre de obstruções.
- 7. Bloqueie quaisquer dispositivos de segurança que foram desengatados antes de mover o computador.

# Utilizar um cadeado de segurança opcional

Pode utilizar diferentes tipos de fechos (adquiridos separadamente) para prender o computador.

### Bloqueio do cabo

Pode prender o computador com um bloqueio do cabo.

<span id="page-16-0"></span>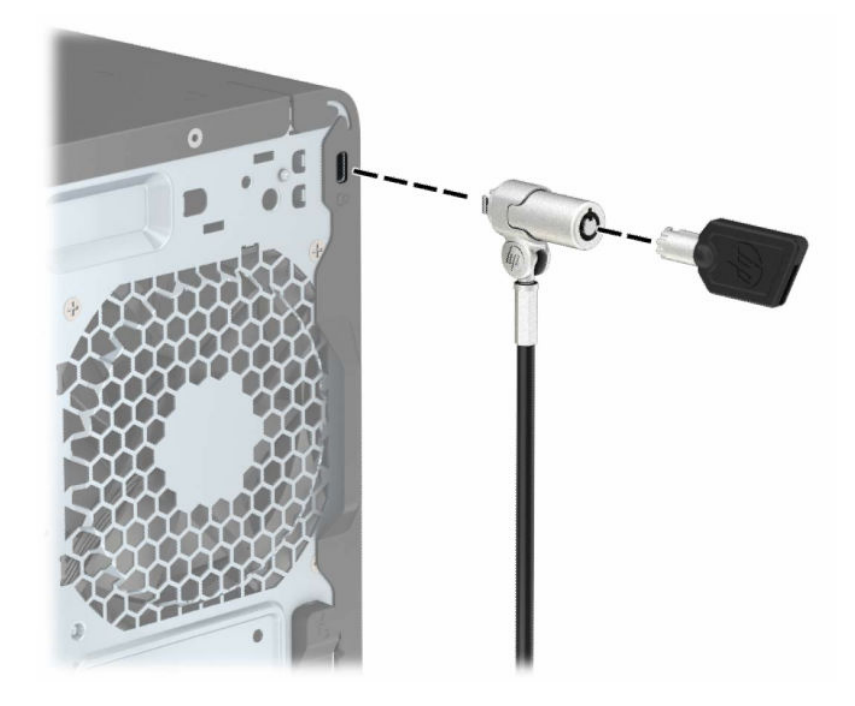

## Cadeado

Pode prender o computador com um cadeado.

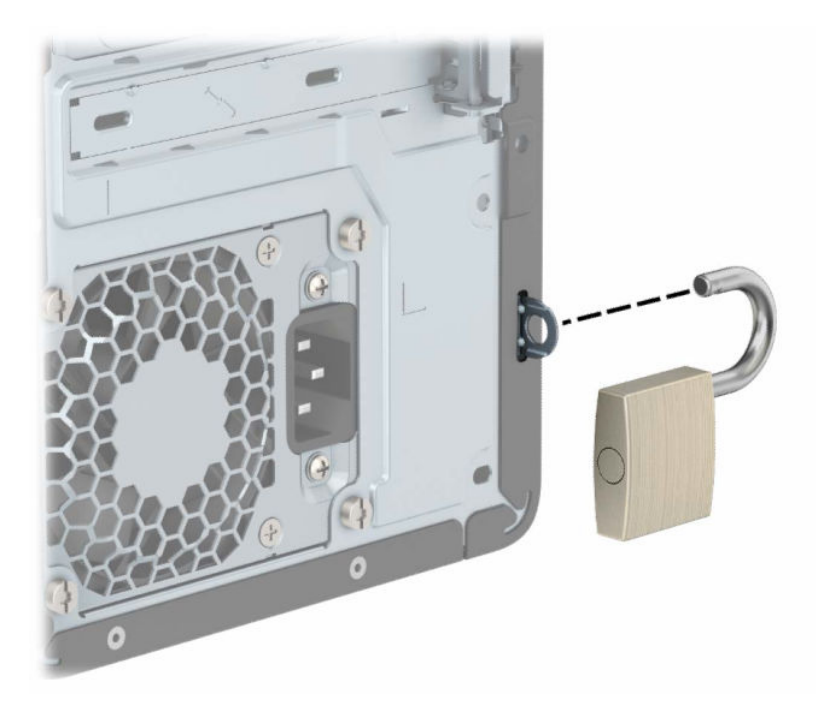

## HP Business PC Security Lock V2

Pode prender todos os dispositivos à sua estação de trabalho utilizando o HP PC Security Lock V2.

1. Prenda o fixador do cabo de segurança a um tampo de secretária utilizando os parafusos adequados para o seu ambiente (1) e, em seguida, encaixe a tampa na base do fixador do cabo (2). Os parafusos não estão incluídos.

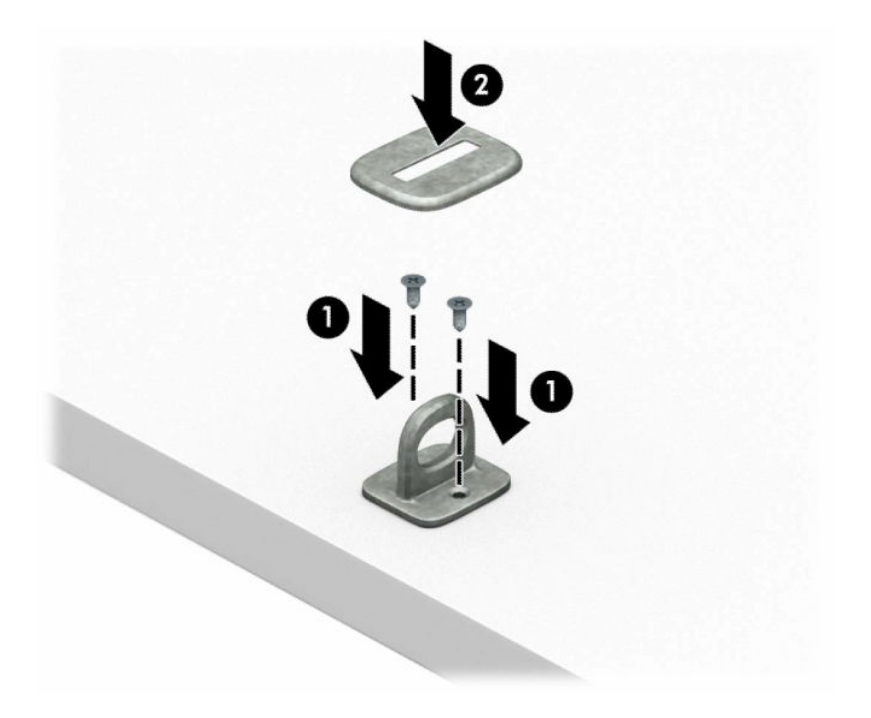

2. Prenda o cabo de segurança em volta de um objeto estacionário.

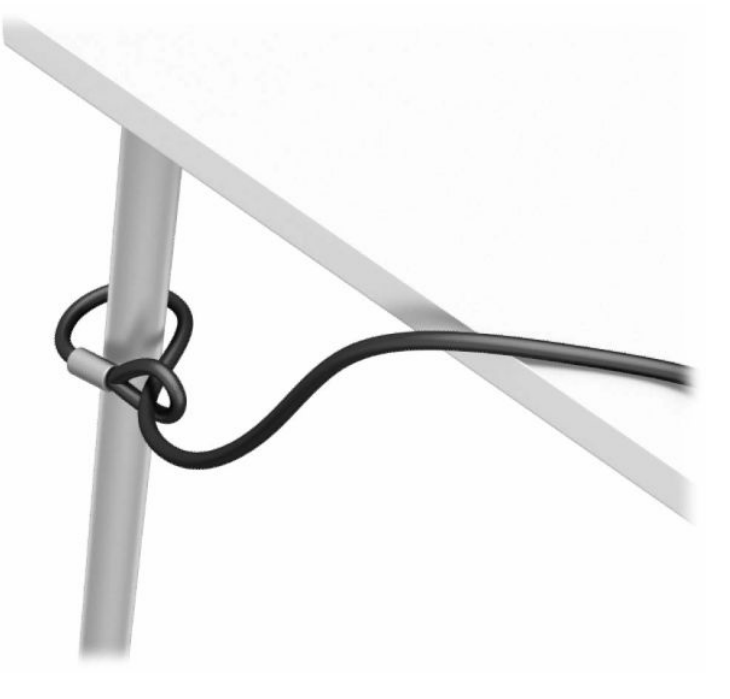

3. Deslize o cabo de segurança através do fixador do cabo de segurança.

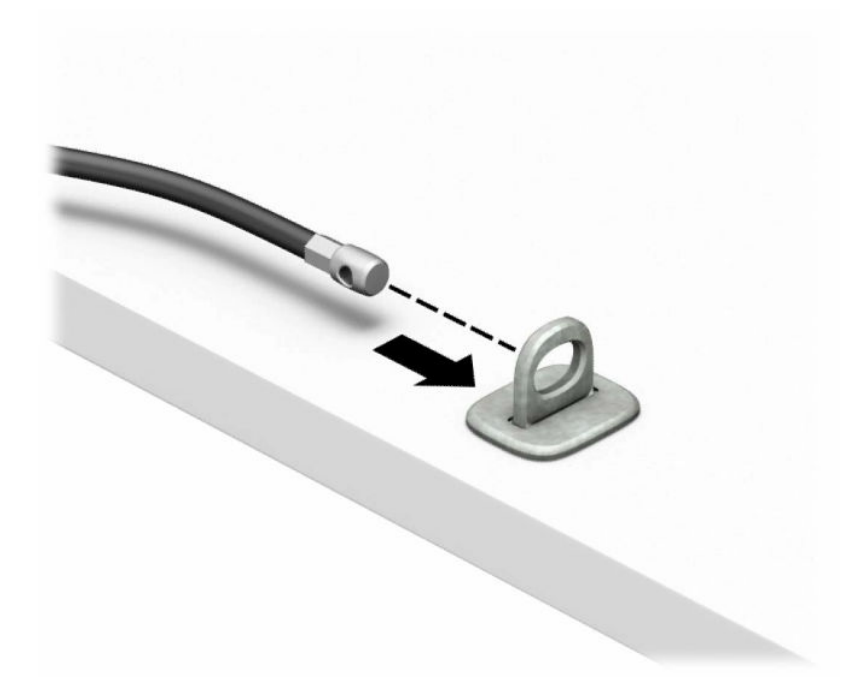

4. Abra o grampo do fecho do monitor e insira o fecho na ranhura de segurança na parte posterior do monitor (1), feche o grampo para prender o cadeado na posição (2) e, em seguida, deslize a guia de cabos através do centro do fecho do monitor (3).

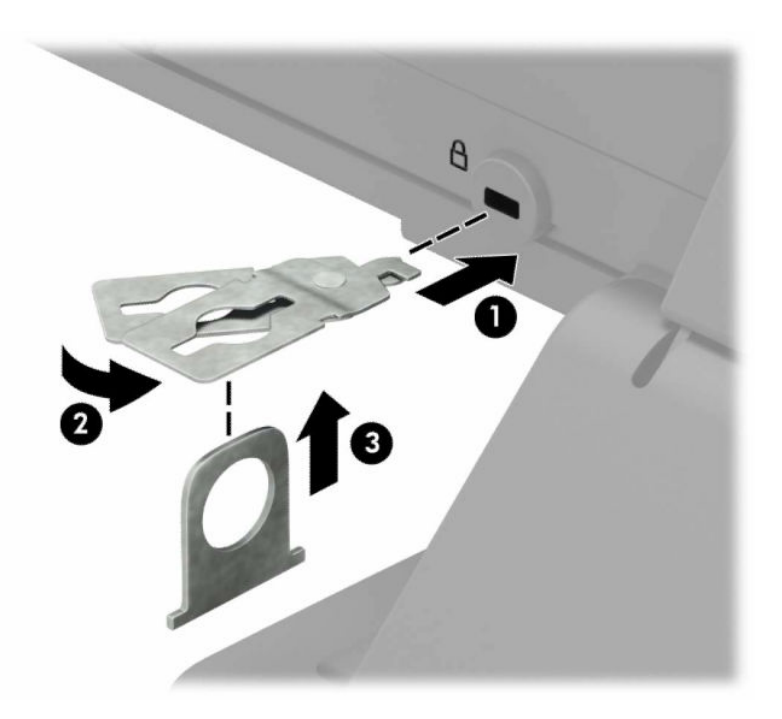

5. Deslize o cabo de segurança através do guia de segurança instalado no monitor.

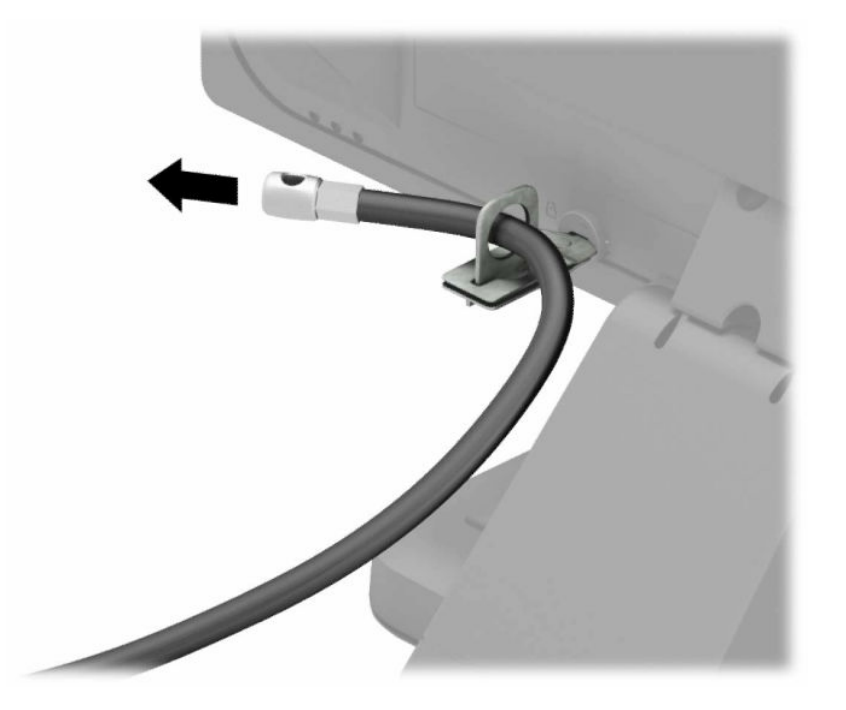

6. Prenda o fixador do cabo de acessórios a um tampo de secretária utilizando o parafuso adequado para o seu ambiente (1) e, em seguida, coloque os cabos dos acessórios na base do fixador (2). O parafuso não está incluído.

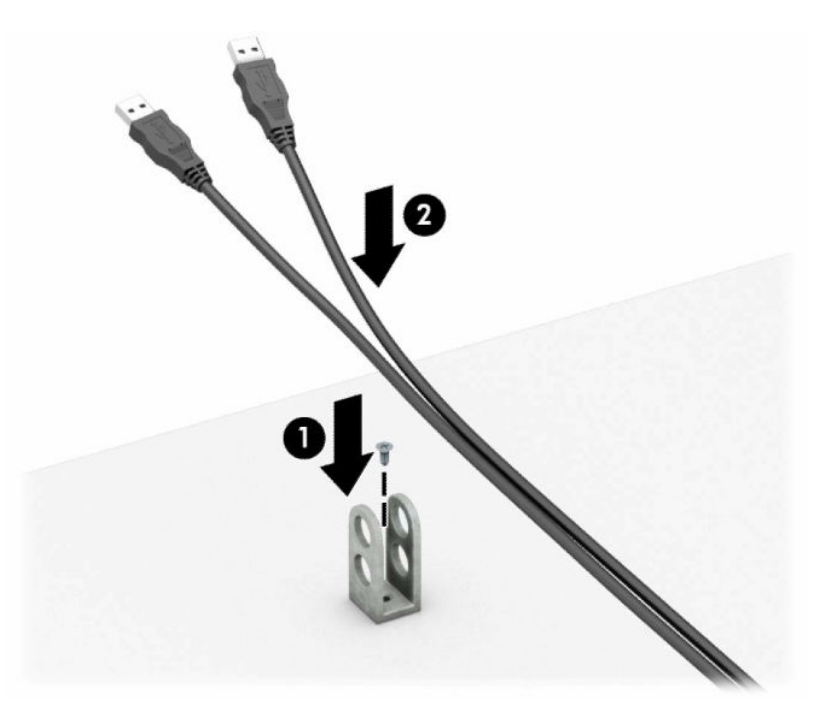

7. Deslize o cabo de segurança através dos orifícios do fixador do cabo de acessórios.

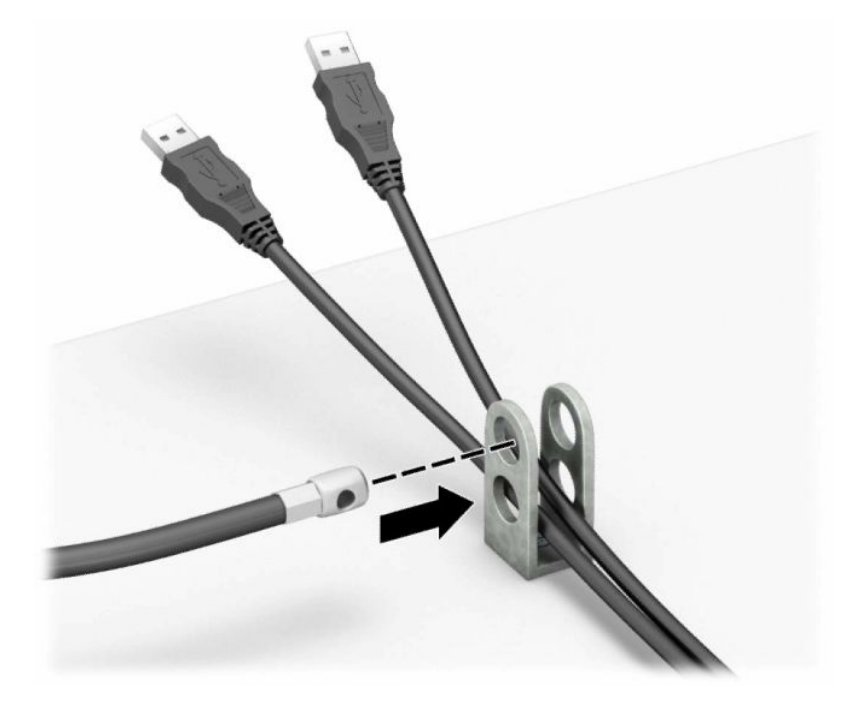

8. Aparafuse o fecho ao chassis utilizando o parafuso fornecido.

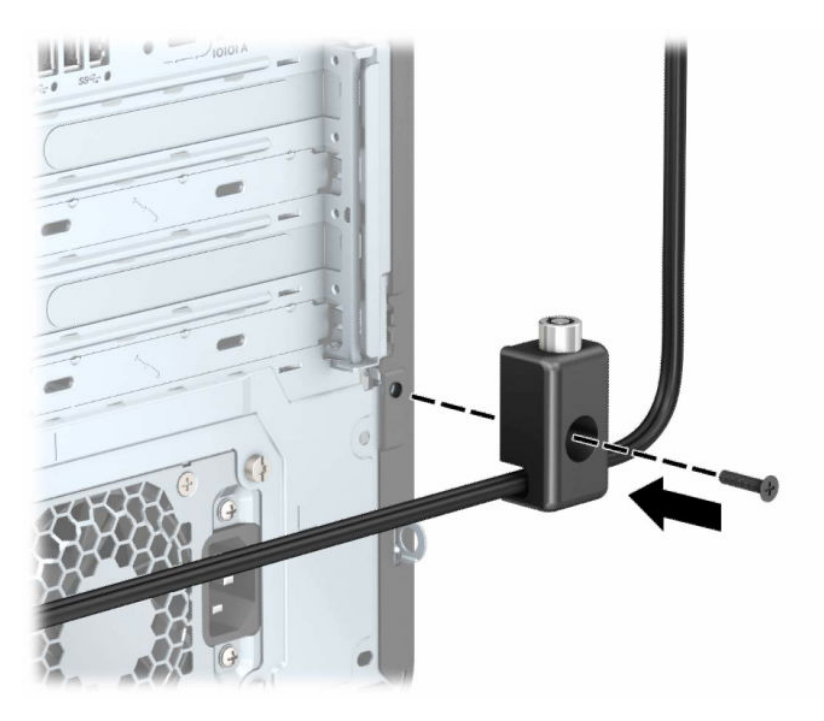

9. Insira a extremidade da ficha do cabo de segurança no fecho (1) e pressione o botão para dentro (2) para engatar o fecho. Utilize a chave fornecida para desengatar o fecho.

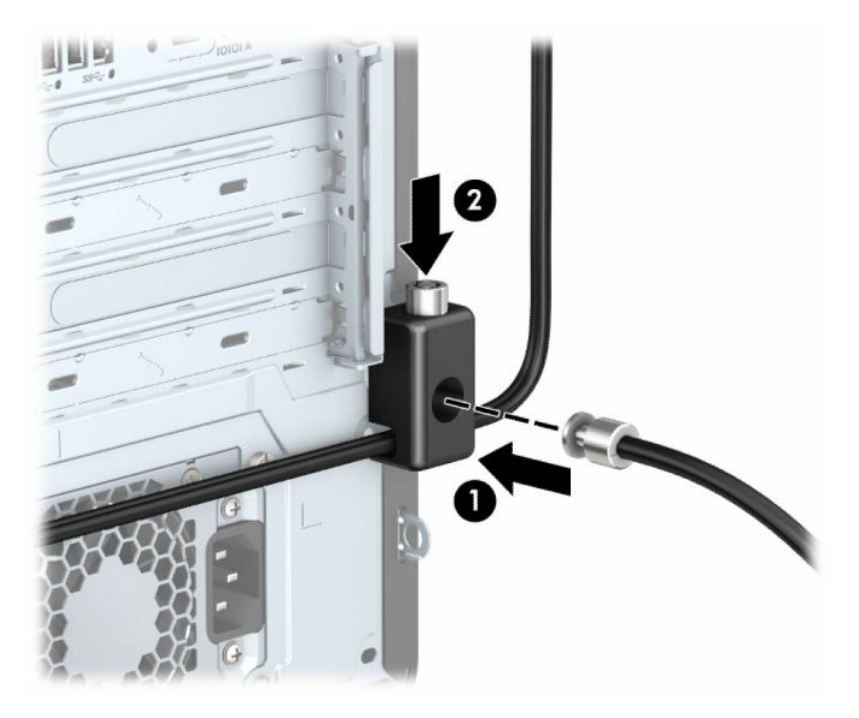

Quando tiver concluído todos os passos, todos os dispositivos na sua estação de trabalho estarão protegidos.

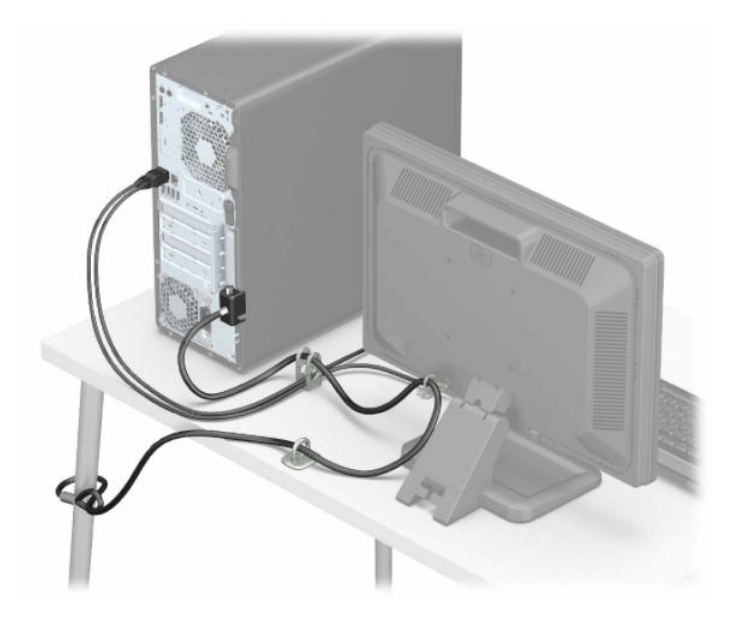

# <span id="page-22-0"></span>3 Configuração

O funcionamento ideal do computador depende da ventilação adequada.

# Garantir a ventilação adequada

A ventilação adequada do sistema é importante para o funcionamento do computador. Siga estas diretrizes.

- Utilize o computador numa superfície nivelada e robusta.
- Providencie uma folga de pelo menos 15,24 cm (6 polegadas) à frente e atrás do computador. (Esta é a distância *mínima* para todos os modelos de computador.)
- **EV** NOTA: O seu computador poderá diferir ligeiramente das imagens apresentadas nesta secção.

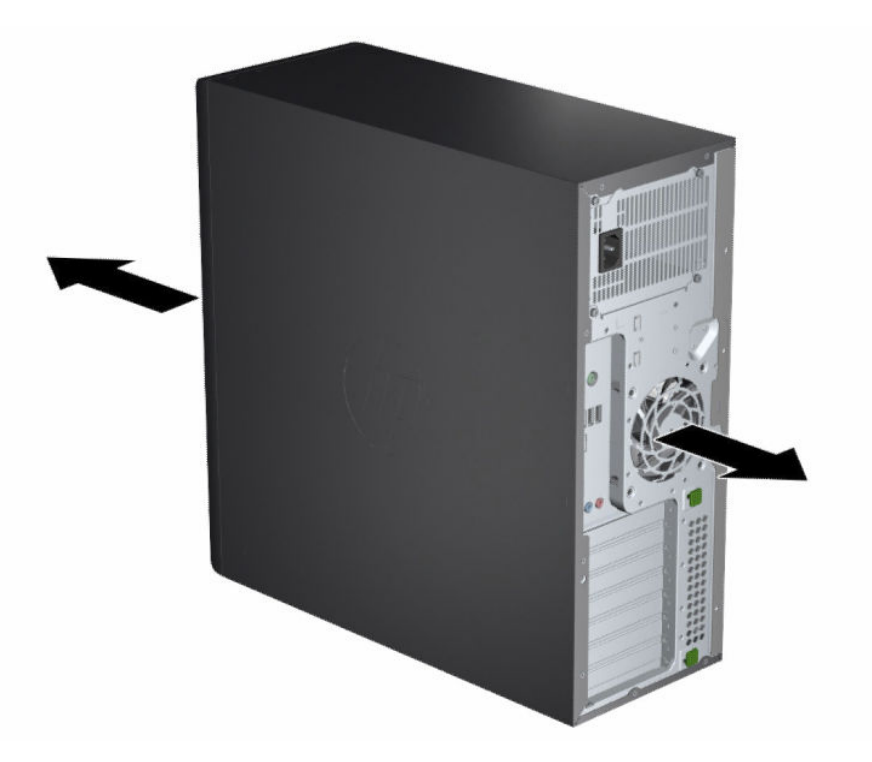

- Certifique-se de que a temperatura ambiente está dentro dos limites especificados.
- Para a instalação num armário, assegure uma ventilação adequada do armário e certifique-se de que a temperatura ambiente no interior do armário não excede os limites especificados.

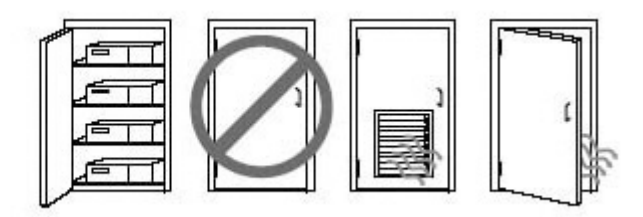

● Nunca restrinja a entrada ou saída do fluxo de ar do computador bloqueando quaisquer aberturas de ventilação ou entradas de ar.

## <span id="page-24-0"></span>Efetuar cópias de segurança, restaurar e recuperar 4

Pode usar as ferramentas do Windows ou o software da HP para efetuar cópias de segurança das suas informações, criar um ponto de restauro, reiniciar o computador, criar suportes de dados de recuperação ou repor o seu computador para as predefinições de fábrica. A execução desses procedimentos normais pode fazer com que o computador regresse mais rapidamente ao estado de funcionamento.

- IMPORTANTE: Se for executar procedimentos de recuperação no tablet, a bateria do tablet tem de estar, pelo menos, 70% carregada antes de iniciar o processo de recuperação.
- IMPORTANTE: Nos tablets com um teclado amovível, ligue o teclado à base do teclado antes de iniciar qualquer processo de recuperação.

# Efetuar cópias de segurança de informações e criar um suporte de dados de recuperação

Estes métodos de criação de suportes de recuperação e cópias de segurança estão disponíveis apenas em alguns produtos.

### Utilizar ferramentas do Windows para efetuar uma cópia de segurança

A HP recomenda que efetue uma cópia de segurança das suas informações imediatamente após a configuração inicial. Pode realizar esta tarefa através da funcionalidade de cópia de segurança local do Windows com uma unidade USB externa ou com ferramentas online.

- $\mathbb{Z}$  IMPORTANTE: O Windows é a única opção que permite criar cópias de segurança das suas informações pessoais. Agende cópias de segurança regulares para evitar a perda de informações.
- $\hat{\R}$  NOTA: Se o armazenamento do computador for de 32 GB ou inferior, o Restauro do Sistema da Microsoft® está desativado por predefinição.

### Utilizar a ferramenta HP Cloud Recovery Download Tool para criar suportes de dados de recuperação (apenas em alguns produtos)

Pode utilizar a ferramenta HP Cloud Recovery Download Tool para criar um suporte de dados de recuperação HP Recovery numa unidade flash USB de arranque.

Para mais informações:

**▲** Aceda a [http://www.hp.com,](http://www.hp.com) procure "HP Cloud Recovery" e, em seguida, selecione o resultado que corresponde ao tipo de computador que possui.

NOTA: Se não conseguir criar um suporte de dados de recuperação por si mesmo, contacte o suporte para obter discos de recuperação. Aceda a<http://www.hp.com/support>e, em seguida, selecione o seu país ou região e siga as instruções apresentadas no ecrã.

<span id="page-25-0"></span>IMPORTANTE: A HP recomenda que siga o Métodos de restauro e recuperação na página 19 para restaurar o seu computador antes de obter e utilizar os discos de recuperação HP. Ao utilizar uma cópia de segurança recente poderá recuperar a operacionalidade da sua máquina mais rapidamente que com os discos de recuperação HP. Depois de o sistema ser restaurado, a reinstalação de todo o software do sistema operativo que foi lançado desde a compra inicial pode ser um processo moroso.

## Restaurar e recuperar o seu sistema

Existem várias ferramentas à sua disposição para recuperar o seu sistema, dentro e fora do Windows, se não for possível carregar o ambiente de trabalho.

A HP recomenda que tente restaurar o seu sistema através dos Métodos de restauro e recuperação na página 19.

### Criar um restauro do sistema

O restauro do sistema está disponível no Windows. O software de restauro do sistema pode criar, de forma automática ou manual, pontos de restauro, ou instantâneos, dos ficheiros do sistema e configurações do computador num determinado ponto.

Ao utilizar o restauro do sistema, o computador regressa ao estado em que se encontrava no momento em que efetuou o ponto de restauro. Os ficheiros e documentos pessoais não deverão ser afetados.

### Métodos de restauro e recuperação

Depois de executar o primeiro método, teste para verificar se o problema ainda existe antes de avançar para o método seguinte, que agora poderá ser desnecessário.

- 1. Execute o restauro do sistema da Microsoft.
- 2. Reinicie este PC.
- **W** NOTA: As opções Remover tudo e, em seguida, Limpar totalmente a unidade podem demorar várias horas a executar e eliminam todas as informações no computador. É a forma mais segura de repor as definições originais do computador antes de fazer a reciclagem do mesmo.
- 3. Efetue a recuperação através do suporte de dados HP Recovery. Para mais informações, consulte Recuperar utilizando o suporte de dados de recuperação HP Recovery na página 19.

Para mais informações sobre os dois primeiros métodos, consulte a aplicação Obter ajuda:

Selecione o botão Iniciar, selecione Todas as aplicações (apenas em alguns produtos), selecione a aplicação Obter ajuda e, em seguida, entre na tarefa que pretende realizar.

NOTA: Tem de estar ligado à Internet para poder aceder à aplicação Obter ajuda.

### Recuperar utilizando o suporte de dados de recuperação HP Recovery

O suporte HP Recovery pode ser utilizado para recuperar o sistema operativo original e os programas de software que foram instalados de fábrica. Em alguns produtos, pode ser criado numa unidade flash USB de arranque utilizando a ferramenta HP Cloud Recovery Download Tool.

<span id="page-26-0"></span>[Para mais detalhes, consulte Utilizar a ferramenta HP Cloud Recovery Download Tool para criar suportes de](#page-24-0)  dados de recuperação (apenas em alguns produtos) na página 18.

<sup>2</sup> NOTA: Se não conseguir criar um suporte de dados de recuperação por si mesmo, contacte o suporte para obter discos de recuperação. Aceda a<http://www.hp.com/support>e, em seguida, selecione o seu país ou região e siga as instruções apresentadas no ecrã.

Para recuperar o sistema:

**▲** Insira o suporte de dados de recuperação HP Recovery que criou e reinicie o computador.

 $\mathbb{R}^n$  **NOTA:** A HP recomenda que siga o [Métodos de restauro e recuperação](#page-25-0) na página 19 para restaurar o seu computador antes de obter e utilizar os discos de recuperação HP. Ao utilizar uma cópia de segurança recente poderá recuperar a operacionalidade da sua máquina mais rapidamente que com os discos de recuperação HP. Depois de o sistema ser restaurado, a reinstalação de todo o software do sistema operativo que foi lançado desde a compra inicial pode ser um processo moroso.

### Alterar a sequência de arranque do computador

Se o computador não reiniciar com o suporte de dados HP Recovery, pode alterar a sequência de arranque do computador, ou seja, a ordem dos dispositivos listados no BIOS para informação de arranque. Pode selecionar uma unidade ótica ou uma unidade flash USB, consoante a localização do seu suporte de dados HP Recovery.

IMPORTANTE: Nos tablets com um teclado amovível, ligue o tablet à base do teclado antes de iniciar estes passos.

Para alterar a ordem de arranque:

- 1. Insira o suporte de dados de recuperação HP Recovery.
- 2. Aceda ao menu de **Arranque** do sistema.
	- Nos computadores ou tablets com teclado, ligue ou reinicie o computador ou tablet, prima rapidamente esc e depois prima f9 para ver as opções de arranque.
	- Nos tablets sem teclado, ligue ou reinicie o tablet e mantenha premido o botão para aumentar o volume e, em seguida, selecione f9.

 $-0U -$ 

Ligue ou reinicie o tablet e, em seguida, mantenha premido o botão para diminuir o volume e selecione f9.

3. Selecione a unidade ótica ou unidade flash USB a partir da qual pretende efetuar o arranque e, em seguida, siga as instruções apresentadas no ecrã.

### Utilizar o HP Sure Recover (apenas em alguns produtos)

Alguns modelos de computador estão configurados com o HP Sure Recover, uma solução de recuperação do sistema operativo (SO) do PC incorporada no hardware e no software. O HP Sure Recover pode restaurar totalmente a imagem do SO HP sem o software de recuperação instalado.

Através do HP Sure Recover, um administrador ou utilizador pode restaurar o sistema e instalar:

- A versão mais recente do sistema operativo
- Controladores de dispositivo específicos da plataforma

● Aplicações de software, no caso de uma imagem personalizada

Para ter acesso à documentação mais recente do HP Sure Recover, aceda a [http://www.hp.com/support.](http://www.hp.com/support) Siga as instruções apresentadas no ecrã para encontrar o seu produto e localizar a sua documentação.

# <span id="page-28-0"></span>5 Utilizar o HP PC Hardware Diagnostics

Pode usar o utilitário HP PC Hardware Diagnostics para determinar se o hardware do computador está a funcionar corretamente. As três versões são: o HP PC Hardware Diagnostics Windows, o HP PC Hardware Diagnostics UEFI (Unified Extensible Firmware Interface) e (apenas para determinados produtos) uma funcionalidade de firmware com o nome Remote HP PC Hardware Diagnostics UEFI.

# Utilizar a ferramenta HP PC Hardware Diagnostics Windows (apenas em alguns modelos)

O HP PC Hardware Diagnostics Windows é um utilitário baseado no Windows que lhe permite executar testes de diagnóstico para determinar se o hardware do computador está a funcionar corretamente. A ferramenta é executada no sistema operativo Windows para diagnosticar falhas de hardware.

Se o HP PC Hardware Diagnostics Windows não estiver instalado no seu computador, primeiro tem de o [transferir e instalar. Para transferir o HP PC Hardware Diagnostics Windows, consulte Transferir o HP PC](#page-29-0)  Hardware Diagnostics Windows na página 23.

### Utilizar um código de ID da falha de hardware do HP PC Hardware Diagnostics **Windows**

Quando o HP PC Hardware Diagnostics Windows deteta uma falha que requer a substituição de hardware, é gerado um código de ID da falha de 24 dígitos para determinados testes de componentes. No caso de testes interativos, como o teclado, o rato ou a paleta de áudio e vídeo, é necessário realizar passos de resolução de problemas antes de poder receber uma ID de falha.

- **▲** Tem várias opções após receber uma ID da falha:
	- Selecionar Seguinte para abrir a página EAS (Event Automation Service Serviço de Automação de Eventos), onde pode registar o caso.

 $-$  ou  $-$ 

● Efetuar a leitura do código QR com o seu dispositivo móvel, que o encaminhará para página EAS, onde pode registar o caso.

 $-$  ou  $-$ 

Selecionar a caixa junto da ID da falha de 24 dígitos para copiar o código da falha e enviar o mesmo para a equipa de suporte.

### Aceder ao HP PC Hardware Diagnostics Windows

Depois de o HP PC Hardware Diagnostics Windows estar instalado, pode aceder ao mesmo a partir da Ajuda e Suporte HP, do HP Support Assistant ou do menu Iniciar.

### <span id="page-29-0"></span>Aceder ao HP PC Hardware Diagnostics Windows a partir da Ajuda e Suporte HP (apenas produtos selecionados)

Depois de o HP PC Hardware Diagnostics Windows estar instalado, siga estes passos para aceder-lhe a partir da Ajuda e Suporte HP.

- 1. Selecione o botão Iniciar e, em seguida, selecione Ajuda e Suporte HP.
- 2. Selecione HP PC Hardware Diagnostics Windows.
- 3. Quando a ferramenta abrir, clique no tipo de teste de diagnóstico que deseja executar e, em seguida, siga as instruções apresentadas no ecrã.

**EX NOTA:** Para parar um teste de diagnóstico, selecione Cancelar.

#### Aceder ao HP PC Hardware Diagnostics Windows a partir do HP Support Assistant

Depois de o HP PC Hardware Diagnostics Windows estar instalado, siga estes passos para aceder a partir do HP Support Assistant.

1. Selecione o ícone **Procurar** (apenas em alguns produtos) a partir da barra de tarefas, escreva support e, em seguida, selecione HP Support Assistant.

 $-$  ou  $-$ 

Selecione o ícone do ponto de interrogação (apenas em alguns produtos) na barra de tarefas.

- 2. Selecione Resolução de problemas e correções (apenas em alguns produtos) ou Correções e diagnósticos.
- 3. Selecione Diagnóstico e, em seguida, selecione HP PC Hardware Diagnostics Windows.
- 4. Quando a ferramenta abrir, clique no tipo de teste de diagnóstico que deseja executar e, em seguida, siga as instruções apresentadas no ecrã.
- **WARE:** Para parar um teste de diagnóstico, selecione Cancelar.

### Aceder ao HP PC Hardware Diagnostics Windows a partir do menu Iniciar (apenas produtos selecionados)

Depois de o HP PC Hardware Diagnostics Windows estar instalado, siga estes passos para aceder ao mesmo a partir do menu Iniciar.

- 1. Selecione o botão Iniciar e, em seguida, selecione Todas as aplicações (apenas em alguns produtos).
- 2. Selecione HP PC Hardware Diagnostics Windows.
- 3. Quando a ferramenta abrir, clique no tipo de teste de diagnóstico que deseja executar e, em seguida, siga as instruções apresentadas no ecrã.

**EX NOTA:** Para parar um teste de diagnóstico, selecione Cancelar.

### Transferir o HP PC Hardware Diagnostics Windows

As instruções de transferência do HP PC Hardware Diagnostics Windows são fornecidas apenas em inglês. Deve utilizar um computador com o Windows para transferir esta ferramenta, porque apenas são fornecidos ficheiros .exe.

### <span id="page-30-0"></span>Transferir a versão mais recente do HP PC Hardware Diagnostics Windows da HP

Para transferir o HP PC Hardware Diagnostics Windows da HP, siga estes passos.

- 1. Vá a [http://www.hp.com/go/techcenter/pcdiags.](http://www.hp.com/go/techcenter/pcdiags) É apresentada a página inicial da ferramenta HP PC Diagnostics.
- 2. Selecione Transferir o HP Diagnostics Windows e, em seguida, selecione a versão específica do diagnóstico Windows que pretende transferir para o computador ou uma unidade flash USB.

A ferramenta é transferida para a localização selecionada.

#### Transferir o HP PC Hardware Diagnostics Windows a partir da Microsoft Store

Pode transferir o HP PC Hardware Diagnostics Windows a partir da Microsoft Store.

1. Selecione a aplicação Microsoft Store no seu ambiente de trabalho.

 $-$  ou  $-$ 

Selecione o ícone Procurar (apenas em alguns produtos) na barra de tarefas e, em seguida, escreva Microsoft Store.

- 2. Escreva HP PC Hardware Diagnostics Windows na caixa de procura da Microsoft Store.
- 3. Siga as instruções apresentadas no ecrã.

A ferramenta é transferida para a localização selecionada.

#### Transfira o HP Hardware Diagnostics Windows através do nome ou do número do produto (apenas em alguns produtos)

Pode transferir o HP PC Hardware Diagnostics Windows através do nome ou do número do produto.

- NOTA: Para alguns produtos, poderá ser necessário transferir o software para uma unidade flash USB, utilizando o nome ou o número do produto.
	- 1. Visite [http://www.hp.com/support.](http://www.hp.com/support)
	- 2. Selecione Software and Drivers (Software e Drivers), selecione o tipo de produto e em seguida, introduza o nome ou número do produto na caixa de procura apresentada.
	- 3. Na secção Diagnostics (Diagnóstico), selecione Download (Transferir) e, em seguida, siga as instruções apresentadas no ecrã para selecionar a versão de diagnóstico específica do Windows a transferir para o seu computador ou unidade flash USB.

A ferramenta é transferida para a localização selecionada.

### Instalar o HP PC Hardware Diagnostics Windows

Para instalar o HP PC Hardware Diagnostics Windows, aceda à pasta no seu computador ou na unidade flash USB para onde o ficheiro .exe foi transferido, faça duplo clique no ficheiro .exe e, em seguida, siga as instruções apresentadas no ecrã.

# <span id="page-31-0"></span>Utilizar o HP PC Hardware Diagnostics UEFI

O HP PC Hardware Diagnostics UEFI (Unified Extensible Firmware Interface) permite-lhe executar testes de diagnóstico para determinar se o hardware do computador está a funcionar corretamente. A ferramenta é executada fora do sistema operativo para isolar avarias de hardware de problemas que são causados pelo sistema operativo ou por outros componentes de software.

NOTA: Em alguns produtos, deve utilizar um computador com Windows e uma unidade flash USB para transferir e criar o ambiente de suporte HP UEFI, porque apenas são fornecidos ficheiros .exe. Para mais [informações, consulte Transferir a ferramenta HP PC Hardware Diagnostics UEFI para uma unidade flash USB](#page-32-0)  na página 26.

Se o seu PC não inicia no Windows, pode utilizar a ferramenta HP PC Hardware Diagnostics UEFI para diagnosticar problemas de hardware.

### Utilizar um código de ID da falha de hardware do HP PC Hardware Diagnostics UEFI

Quando o HP PC Hardware Diagnostics UEFI deteta uma falha que requer a substituição de hardware, é gerado um código de ID da falha de 24 dígitos.

Para obter assistência para resolver o problema:

**▲** Selecione Contactar a HP, aceite a declaração de privacidade da HP e, em seguida, utilize um dispositivo móvel para ler o código de ID da falha que surge no ecrã seguinte. A página Ajuda e Suporte HP - Centro de Assistência aparece com o número de ID da falha e de produto automaticamente preenchidos. Siga as instruções apresentadas no ecrã.

 $-$  ou  $-$ 

Contacte o suporte técnico e forneça o código de ID da falha.

- NOTA: Para iniciar o diagnóstico num computador conversível, o seu computador deve estar no modo de portátil e deve utilizar o teclado ligado.
- $\mathbb{R}$  NOTA: Se necessitar de parar um teste de diagnóstico, prima esc.

### Iniciar a ferramenta de diagnóstico HP PC Hardware Diagnostics UEFI

Para iniciar o HP PC Hardware Diagnostics UEFI, siga este procedimento.

- 1. Ligue ou reinicie o computador e prima rapidamente esc.
- 2. Prima f2.

O BIOS procura as ferramentas de diagnóstico em três locais, pela seguinte ordem:

- a. Unidade flash USB ligada
- $\mathbb{P}$  **NOTA:** Para transferir a ferramenta HP PC Hardware Diagnostics UEFI para uma unidade flash USB, consulte [Transferir a versão mais recente do HP PC Hardware Diagnostics UEFI](#page-32-0) na página 26.
- b. Unidade de disco rígido
- c. BIOS
- 3. Quando a ferramenta de diagnóstico abrir, selecione o idioma, selecione o tipo de teste de diagnóstico que pretende executar e, em seguida, siga as instruções apresentadas no ecrã.

### <span id="page-32-0"></span>Transferir a ferramenta HP PC Hardware Diagnostics UEFI para uma unidade flash USB

Transferir a ferramenta HP PC Hardware Diagnostics UEFI para uma unidade flash USB pode ser útil em algumas situações.

- O HP PC Hardware Diagnostics UEFI não está incluído na imagem de pré-instalação.
- O HP PC Hardware Diagnostics UEFI não está incluído na partição HP Tool.
- A unidade de disco rígido está danificada.
- **EV** NOTA: As instruções de transferência do HP PC Hardware Diagnostics UEFI são fornecidas apenas em inglês e tem de utilizar um computador Windows para transferir e criar o ambiente de suporte HP UEFI, porque apenas são fornecidos ficheiros .exe.

### Transferir a versão mais recente do HP PC Hardware Diagnostics UEFI

Para transferir a versão mais recente do HP PC Hardware Diagnostics UEFI para uma unidade flash USB, siga este procedimento.

- 1. Visite [http://www.hp.com/go/techcenter/pcdiags.](http://www.hp.com/go/techcenter/pcdiags) É apresentada a página inicial do HP PC Diagnostics.
- 2. Selecione Transferir o HP Diagnostics UEFI e, em seguida, selecione Executar.

### Transferir o HP PC Hardware Diagnostics UEFI através do nome ou do número do produto (apenas em alguns produtos)

Pode transferir o HP PC Hardware Diagnostics UEFI por nome ou número do produto (somente em alguns dispositivos) para uma unidade flash USB.

- NOTA: Para alguns produtos, poderá ser necessário transferir o software para uma unidade flash USB, utilizando o nome ou o número do produto.
	- 1. Visite [http://www.hp.com/support.](http://www.hp.com/support)
	- 2. Introduza o nome ou o número do produto, selecione o seu computador e, em seguida, selecione o sistema operativo.
	- 3. Na secção Diagnostics (Diagnóstico), siga as instruções apresentadas no ecrã para selecionar e transferir a versão específica do UEFI Diagnostics pretendida.

# Utilizar as definições Remote HP PC Hardware Diagnostics UEFI (apenas em alguns produtos)

O Remote HP PC Hardware Diagnostics UEFI é uma funcionalidade do firmware (BIOS) que transfere o HP PC Hardware Diagnostics UEFI para o seu computador. Executa os diagnósticos no seu computador e, em seguida, poderá carregar os resultados para um servidor pré-configurado.

Para mais informações sobre o Remote HP PC Hardware Diagnostics UEFI, aceda a <http://www.hp.com/go/techcenter/pcdiags>e, em seguida, selecione Obter mais informações.

### Transferir a ferramenta Remote HP PC Hardware Diagnostics UEFI

O HP Remote PC Hardware Diagnostics UEFI também está disponível como um SoftPaq que pode ser transferido para um servidor.

### <span id="page-33-0"></span>Transferir a versão mais recente do Remote HP PC Hardware Diagnostics UEFI

Pode transferir a versão mais recente do HP PC Hardware Diagnostics UEFI para uma unidade flash USB.

- 1. Visite [http://www.hp.com/go/techcenter/pcdiags.](http://www.hp.com/go/techcenter/pcdiags) É apresentada a página inicial da ferramenta HP PC Diagnostics.
- 2. Selecione Transferir Diagnóstico Remoto e, em seguida, selecione Executar.

#### Transferir o Remote HP PC Hardware Diagnostics UEFI através do nome ou do número do produto

Transferir o HP Remote PC Hardware Diagnostics UEFI através do nome ou do número do produto.

- NOTA: Para alguns produtos, poderá ser necessário transferir o software utilizando o nome ou o número do produto.
	- 1. Visite [http://www.hp.com/support.](http://www.hp.com/support)
	- 2. Selecione Obter software e drivers, selecione o tipo de produto, introduza o nome ou número do produto na caixa de procura que é apresentada, selecione o seu computador e, em seguida, selecione o seu sistema operativo.
	- 3. Na secção Diagnóstico, siga as instruções apresentadas no ecrã para selecionar e transferir a versão UEFI remoto para o produto.

### Personalizar as definições Remote HP PC Hardware Diagnostics UEFI

Ao utilizar a definição Remote HP PC Hardware Diagnostics na configuração do computador (BIOS), poderá efetuar as seguintes personalizações:

- Definir um agendamento para executar diagnósticos autónomos. Pode também iniciar diagnósticos imediatamente no modo interativo ao selecionar Executar Remote HP PC Hardware Diagnostics.
- Definir a localização para transferir as ferramentas de diagnóstico. Esta funcionalidade disponibiliza acesso às ferramentas a partir do website da HP ou a partir de um servidor que tenha sido préconfigurado para utilização. O computador não necessita do armazenamento local tradicional (como uma unidade de disco rígido ou unidade flash USB) para executar o diagnóstico remoto.
- Definir uma localização para armazenar os resultados do teste. Pode também definir o nome de utilizador e a palavra-passe utilizados para carregamentos.
- Apresentar as informações de estado sobre o diagnóstico executado anteriormente.

Para personalizar as definições Remote HP PC Hardware Diagnostics UEFI, siga estes passos:

- 1. Ligue ou reinicie o computador e, quando surgir o logótipo HP, prima a tecla f10 para aceder à Configuração do computador.
- 2. Selecione Advanced (Avançado) e, em seguida, Settings (Definições).
- 3. Efetue as suas seleções de personalização.
- 4. Selecione Main (Principal) e, em seguida, Save Changes and Exit (Guardar Alterações e Sair) para guardar as definições.

As alterações entram em vigor quando reiniciar o computador.

# <span id="page-34-0"></span>Diretrizes para o funcionamento do computador, cuidados de rotina e preparações para o envio 6

Siga estas diretrizes para garantir o melhor desempenho e vida útil do seu computador.

# Diretrizes de utilização e cuidados de rotina

A HP desenvolveu diretrizes para o ajudar a configurar e manter de forma correta o computador e o monitor.

- Mantenha o computador afastado de humidade excessiva, da luz solar direta e de calor e frio extremos.
- Utilize o computador numa superfície nivelada e robusta. Deixe uma folga de 10,2 cm (4 pol.) em todos os lados ventilados do computador e por cima do monitor para permitir o fluxo de ar necessário.
- Nunca restrinja o fluxo de ar para dentro do computador bloqueando quaisquer aberturas de ventilação ou entradas de ar. Não coloque o teclado, com os pés para baixo, diretamente contra a parte frontal da unidade de secretária, uma vez que isto também restringe o fluxo de ar.
- Nunca utilize o computador com o painel de acesso ou qualquer das tampas das ranhuras de placas de expansão removidas.
- Não empilhe computadores em cima uns dos outros nem os coloque tão próximos que fiquem sujeitos ao ar recirculado ou pré-aquecido uns dos outros.
- Para utilizar o computador dentro de uma caixa separada, deve ser providenciada ventilação de entrada e de saída na caixa e aplicam-se igualmente as diretrizes de utilização supracitadas.
- Mantenha os líquidos afastados do computador e teclado.
- Nunca tape as ranhuras de ventilação no monitor com qualquer tipo de material.
- Instale ou ative as funções da gestão de energia do sistema operativo ou de outro software, incluindo estados de suspensão.
- Desligue o computador antes de executar uma das seguintes tarefas:
	- Limpe o exterior do computador com um pano macio e humedecido conforme necessário. Os [produtos de limpeza podem descolorir ou danificar o acabamento. Consulte Remover sujidade](#page-35-0)  e resíduos do computador na página 29 para obter os passos recomendados para limpar as superfícies externas de alto toque do computador. Depois de remover a sujidade e os resíduos, [também pode limpar as superfícies com um desinfetante. Consulte Limpar o computador com um](#page-35-0)  desinfetante na página 29 para obter diretrizes que ajudam a evitar a propagação de bactérias e vírus nocivos.
	- Ocasionalmente, limpe as aberturas de ventilação em todos os lados ventilados do computador. O cotão, pó e outros materiais podem bloquear as aberturas de ventilação e limitar o fluxo de ar.

## <span id="page-35-0"></span>Limpar o seu computador

A limpeza regular do computador remove sujidades e resíduos, para que o dispositivo continue a funcionar no seu melhor. Use as informações a seguir para limpar em segurança as superfícies externas do computador.

### Remover sujidade e resíduos do computador

Estes são os passos recomendados para limpar sujidade e resíduos do computador.

- 1. Utilize luvas descartáveis de látex (ou luvas de borracha nitrílica, se tiver sensibilidade ao látex) ao limpar as superfícies.
- 2. Desligue o dispositivo e desligue o cabo de alimentação e outros dispositivos externos ligados. Remova quaisquer baterias instaladas de itens como teclados sem fios.
- $\triangle$  CUIDADO: Para evitar choques elétricos ou danos nos componentes, nunca limpe um produto quando o mesmo estiver em funcionamento ou ligado à corrente.
- 3. Humedeça um pano de microfibra com água. O pano deve estar humedecido, mas não molhado.
- IMPORTANTE: Para evitar danificar a superfície, não utilize panos abrasivos, toalhas e toalhetes de papel.
- 4. Limpe cuidadosamente o exterior do produto com o pano humedecido.
- IMPORTANTE: Mantenha o produto afastado de líquidos. Evite a entrada de humidade em quaisquer aberturas. Se liquido entrar no seu produto HP, pode causar danos no produto. Não borrife líquidos diretamente sobre o produto. Não utilize sprays de aerossóis, solventes, abrasivos ou produtos de limpeza que contenham peróxido de hidrogénio ou lixívia que possam danificar o acabamento.
- 5. Comece pelo ecrã (se aplicável). Limpe cuidadosamente numa direção e da parte superior do monitor para baixo. Finalize com quaisquer cabos flexíveis, como o cabo de alimentação, o cabo do teclado e cabos USB.
- 6. Certifique-se de que as superfícies secaram completamente ao ar antes de ligar o dispositivo após a limpeza.
- 7. Elimine as luvas após cada limpeza. Limpe as mãos imediatamente depois de remover as luvas.

Consulte Limpar o computador com um desinfetante na página 29 para obter os passos recomendados de limpeza das superfícies externas de alto toque do computador que ajudam a evitar a propagação de bactérias e vírus nocivos.

### Limpar o computador com um desinfetante

A Organização Mundial de Saúde (OMS) recomenda a limpeza das superfícies, seguida de desinfeção, como uma melhor prática para evitar a propagação de doenças respiratórias virais e bactérias nocivas.

Depois de limpar as superfícies externas do computador através dos passos em Remover sujidade e resíduos do computador na página 29, também pode optar por limpar as superfícies com um desinfetante. Um desinfetante que cumpre as diretrizes de limpeza da HP é uma solução alcoólica composta por 70% de álcool isopropílico e 30% de água. Esta solução também é conhecida como álcool de fricção e é vendida na maioria das lojas.

<span id="page-36-0"></span>Siga estes passos ao desinfetar superfícies externas com uso intensivo de toque no computador:

- 1. Use luvas descartáveis em látex (ou luvas de nitrilo, se tiver sensibilidade ao látex) quando limpar as superfícies.
- 2. Desligue o dispositivo e desligue o cabo de alimentação e outros dispositivos externos ligados. Remova todas as baterias instaladas de artigos como teclados sem fios.
- $\triangle$  CUIDADO: Para evitar choques elétricos ou danos nos componentes, nunca limpe um produto enquanto este estiver ativo ou ligado à corrente.
- 3. Humedeça um pano de microfibra com uma mistura de 70% de álcool isopropílico e 30% de água. O pano deve estar húmido, mas não a pingar.
- $\triangle$  CUIDADO: Não utilize nenhum dos seguintes produtos químicos ou quaisquer soluções que os contenham, incluindo produtos de limpeza de superfícies à base de spray: lixívia, peróxidos (incluindo peróxido de hidrogénio), acetona, amónia, álcool etílico, cloreto de metileno ou quaisquer materiais à base de petróleo, como gasolina, diluente de tinta, benzeno ou tolueno.
- IMPORTANTE: Para evitar danificar a superfície, evite panos abrasivos, toalhas e toalhas de papel.
- 4. Limpe cuidadosamente o exterior do produto com um pano humedecido.
- IMPORTANTE: Mantenha o produto afastado de líquidos. Evite a acumulação de humidade em quaisquer aberturas. A entrada de líquidos no seu produto HP pode provocar danos no produto. Não borrife líquidos diretamente sobre o produto. Não use sprays em aerossóis, solventes, abrasivos ou produtos de limpeza que contenham peróxido de hidrogénio ou lixívia que possam danificar o acabamento.
- 5. Comece pelo ecrã (se aplicável). Limpe cuidadosamente numa direção e desloque-se da parte superior para a parte inferior do monitor. Termine com quaisquer cabos flexíveis, como o cabo de alimentação, o cabo de teclado e cabos USB.
- 6. Certifique-se de que as superfícies estão completamente secas antes de ligar o dispositivo após a limpeza.
- 7. Elimine as luvas após cada limpeza. Lave as mãos imediatamente após remover as luvas.

## Preparativos para o envio

Se tiver de enviar o seu computador, siga estas sugestões para manter o seu equipamento seguro.

- 1. Crie, num dispositivo de armazenamento externo, uma cópia de segurança dos ficheiros existentes na unidade de disco rígido. Certifique-se de que o suporte de dados da cópia de segurança não é exposto a impulsos elétricos ou magnéticos durante o armazenamento ou transporte.
- **E** NOTA: A unidade de disco rígido bloqueia de forma automática quando a energia do sistema é desligada.
- 2. Remova e guarde todos os suportes amovíveis.
- 3. Desligue o computador e os dispositivos externos.
- 4. Desligue o cabo de alimentação da tomada elétrica e, em seguida, do computador.
- 5. Desligue os componentes do sistema e os dispositivos externos das respetivas fontes de alimentação e, em seguida, do computador.
- **NOTA:** Certifique-se de que todas as placas estão acomodadas de forma segura e adequada nas respetivas ranhuras, antes de enviar o computador.
- 6. Embale os componentes do sistema e os dispositivos externos nas suas caixas originais, ou em embalagens semelhantes, com suficiente material de embalagem para os proteger.

# <span id="page-38-0"></span>7 Descarga eletrostática

A descarga eletrostática é a libertação de eletricidade estática quando dois objetos entram em contacto por exemplo, o choque que recebe quando caminha em cima de um tapete e toca numa maçaneta de porta de metal.

Uma descarga de eletricidade estática por meio dos dedos ou de outros condutores eletrostáticos pode danificar os componentes eletrónicos.

IMPORTANTE: Para evitar danos no computador, numa unidade ou perda de informações, devem ser tomadas as seguintes precauções:

- Se as instruções de remoção ou instalação indicarem que deve desligar o computador, faça-o depois de se certificar de que está devidamente ligado à terra.
- Não retire os componentes dos respetivos recipientes com proteção eletrostática enquanto não estiver preparado para os instalar.
- Evite tocar em pinos, terminais e circuitos. Restrinja ao mínimo o manuseamento de componentes eletrónicos.
- Utilize ferramentas antimagnéticas.
- Antes de manusear componentes, descarregue a eletricidade estática tocando numa superfície metálica não pintada.
- Se remover um componente, coloque-o num recipiente com proteção eletrostática.

# <span id="page-39-0"></span>8 Acessibilidade

O objetivo da HP é conceber, produzir e comercializar produtos, serviços e informações que todos, em qualquer lugar, podem usar; seja de modo independente ou com os dispositivos ou aplicações adequados que usam tecnologia de apoio (AT) de terceiros.

# A HP e a acessibilidade

Como a HP trabalha no sentido de integrar a diversidade, a inclusão e o trabalho/vida no tecido da empresa, isto reflete-se em tudo o que a HP faz. A HP esforça-se por criar um ambiente inclusivo focado em ligar as pessoas ao poder da tecnologia no mundo inteiro.

### Encontrar as ferramentas tecnológicas de que necessita

A tecnologia pode libertar o seu potencial humano. A tecnologia de apoio (TA) elimina barreiras e ajuda-o a criar independência em casa, no trabalho e na comunidade. A tecnologia de apoio (TA) ajuda a aumentar, manter e melhorar as capacidades funcionais das tecnologias eletrónica e de informação.

Para mais informações, consulte [Encontrar a melhor tecnologia assistiva](#page-40-0) na página 34.

### O compromisso da HP

A HP está empenhada em fornecer produtos e serviços acessíveis a pessoas com deficiência. Este compromisso corrobora os objetivos de diversidade da empresa e é uma forma de assegurar que todos têm acesso aos benefícios da tecnologia.

O objetivo de acessibilidade da HP é conceber, produzir e comercializar produtos e serviços que possam ser usados de forma eficaz por todos, incluindo por pessoas com deficiência, de forma autónoma ou com dispositivos de assistência adequados.

Para atingir esse objetivo, esta Política de Acessibilidade estabelece sete objetivos principais para guiar as ações da HP. Todos os gestores e colaboradores da HP devem apoiar estes objetivos e a sua implementação de acordo com as suas funções e responsabilidades:

- Aumentar o nível de consciencialização sobre problemas de acessibilidade dentro da HP e fornecer aos colaboradores a formação de que necessitam para conceber, produzir, comercializar e disponibilizar produtos e serviços acessíveis.
- Desenvolver diretrizes de acessibilidade de produtos e serviços, e manter os grupos de desenvolvimento de produtos responsáveis pela implementação destas diretrizes onde for possível a nível competitivo, técnico e económico.
- Envolver as pessoas com deficiência no desenvolvimento de diretrizes de acessibilidade e na conceção e nos testes dos produtos e serviços.
- Documentar funcionalidades de acessibilidade e disponibilizar as informações sobre os produtos e serviços HP ao público de uma forma acessível.
- Estabelecer relações com tecnologia assistiva líder e fornecedores de soluções.
- <span id="page-40-0"></span>● Apoiar a investigação e o desenvolvimento internos e externos que irão melhorar a tecnologia assistiva relevante para os produtos e serviços HP.
- Apoiar e contribuir para normas industriais e diretrizes para acessibilidade.

### International Association of Accessibility Professionals (IAAP) (Associação Internacional dos Profissionais de Acessibilidade)

A IAAP é uma associação sem fins lucrativos focada no avanço da profissão de acessibilidade através de redes, educação e certificação. O objetivo é ajudar os profissionais de acessibilidade a desenvolver e avançar as suas carreiras e permitir uma melhor integração da acessibilidade nos produtos e infraestrutura das organizações.

Como membro fundador, a HP associou-se para participar com outras organizações no avanço do campo de acessibilidade. Este compromisso apoia o objetivo de acessibilidade da HP de conceber, produzir e comercializar produtos e serviços que possam ser utilizados de forma eficaz por pessoas com deficiência.

A IAAP fortalecerá a nossa profissão ao ligar indivíduos, estudantes e organizações a nível global para aprenderem uns com os outros. Se estiver interessado em saber mais, vá a <http://www.accessibilityassociation.org>para se juntar à comunidade online, inscrever-se para receber boletins informativos e saber mais sobre as opções de membros.

### Encontrar a melhor tecnologia assistiva

Todos, incluindo as pessoas com deficiência ou limitações relacionadas com a idade, deverão ser capazes de comunicar, expressarem-se e ligarem-se ao mundo utilizando tecnologia. A HP está empenhada em aumentar a consciencialização sobre a acessibilidade dentro da HP e com os nossos clientes e parceiros.

Quer seja com tipos de letra grandes para uma fácil leitura, o reconhecimento de voz para permitir dar descanso às suas mãos ou qualquer outra tecnologia assistiva para o ajudar com a sua situação específica uma variedade de tecnologias assistivas tornam os produtos HP de fácil utilização. Como escolher?

#### Avaliando as suas necessidades

A tecnologia pode libertar o seu potencial. A tecnologia de apoio (TA) elimina barreiras e ajuda-o a criar independência em casa, no trabalho e na comunidade. A tecnologia de apoio (TA) ajuda a aumentar, manter e melhorar as capacidades funcionais das tecnologias eletrónica e de informação.

Pode escolher entre vários produtos AT. A sua avaliação AT deve permitir-lhe avaliar vários produtos, responder às suas questões e facilitar a sua seleção da melhor solução para a sua situação. Verá que os profissionais qualificados para efetuarem avaliações AT vêm de várias áreas, incluindo pessoas licenciadas ou com certificados em fisioterapia, terapia ocupacional, patologia da fala/linguagem e outras áreas de conhecimentos. Outros, embora não certificados ou licenciados, poderão também fornecer informações de avaliação. Terá de perguntar sobre a experiência, os conhecimentos e os honorários do indivíduo para determinar se se adequam às suas necessidades.

#### Acessibilidade para dispositivos da HP

As ligações abaixo fornecem informações sobre as funcionalidades de acessibilidade e a tecnologia de apoio, se aplicáveis e disponíveis no seu país ou região, incluídas em vários produtos HP. Estes recursos irão ajudá-lo a selecionar as funcionalidades de tecnologia assistiva específicas e os produtos mais adequados para a sua situação.

HP Aging & Accessibility: Aceda a [http://www.hp.com,](http://www.hp.com) digite acessibilidade na caixa de pesquisa. Selecione Departamento de envelhecimento e acessibilidade.

- <span id="page-41-0"></span>● Computadores HP: No caso de produtos Windows, vá até<http://www.hp.com/support>e escreva Opções de Acessibilidade do Windows na caixa de procura Procurar na nossa biblioteca de conhecimento. Selecione o sistema operativo apropriado nos resultados.
- Compras HP, periféricos para os produtos da HP: Aceda a [http://store.hp.com,](http://store.hp.com) selecione Loja e, em seguida, selecione Monitores ou Acessórios.

Se necessitar de suporte adicional com as funcionalidades de acessibilidade no seu produto HP, consulte [Contacte o suporte técnico](#page-43-0) na página 37.

Hiperligações adicionais a parceiros e fornecedores externos que podem fornecer assistência adicional:

- [Informações sobre Acessibilidade da Microsoft \(Windows e Microsoft Office\)](http://www.microsoft.com/enable)
- [Informações sobre Acessibilidade de Produtos Google \(Android, Chrome, Aplicações Google\)](https://www.google.com/accessibility/)

## Normas e legislação

Países em todo o mundo estão a promulgar regulamentos para melhorar o acesso aos produtos e serviços para pessoas com deficiências. Estes regulamentos são historicamente aplicáveis a produtos e serviços de telecomunicações, PC e impressoras com determinadas funcionalidades de comunicações e reprodução de vídeo, a documentação de utilizador associada e ao apoio ao cliente.

### Normas

A Access Board dos EUA criou a Seção 508 nas normas Federal Acquisition Regulation (FAR) para abordar o acesso à Tecnologia da Informação e Comunicação (TIC) para pessoas com deficiências físicas, sensoriais ou cognitivas.

As normas contêm critérios técnicos específicos para diversos tipos de tecnologias, assim como requisitos baseados no desempenho que centram-se nas capacidades funcionais dos produtos abrangidos. Critérios específicos abrangem aplicações de software e sistemas operativos, informações baseadas na web e aplicações, computadores, produtos de telecomunicações, vídeo e multimédia, e produtos fechados autónomos.

#### Mandato 376 – EN 301 549

A União Europeia criou a norma EN 301 549 no Mandato 376 como um kit de ferramentas online para contratação pública de produtos TIC. A norma especifica os requisitos de acessibilidade aplicáveis a produtos e serviços ICT, com uma descrição dos procedimentos de teste e a metodologia de avaliação para cada requisito de acessibilidade.

### Diretrizes de Acessibilidade para o Conteúdo da Web (WCAG - Web Content Accessibility Guidelines)

As Diretrizes de Acessibilidade para o Conteúdo da Web (WCAG - Web Content Accessibility Guidelines) da Iniciativa de Acessibilidade à Web (WAI - Web Accessibility Initiative) do W3C ajudam os web designers e os programadores a criar sites que melhor vão ao encontro das pessoas com deficiências ou limitações relacionadas com a idade.

As WCAG avançam a acessibilidade em toda a gama de conteúdo web (texto, imagens, áudio e vídeo) e aplicações web. As WCAG podem ser testadas com precisão, são fáceis de compreender e utilizar, e permitem aos programadores web a flexibilidade para a inovação. As WCAG 2.0 também foram aprovadas como a norma [ISO/IEC 40500:2012.](http://www.iso.org/iso/iso_catalogue/catalogue_tc/catalogue_detail.htm?csnumber=58625/)

<span id="page-42-0"></span>As WCAG abordam especificamente as barreiras ao acesso à web experienciadas por pessoas com deficiências visuais, auditivas, físicas, cognitivas e neurológicas e por utilizadores web com uma idade mais avançada com necessidades de acessibilidade. As WCAG 2.0 fornecem as características de conteúdo acessível:

- Percetível (por exemplo, ao abordar alternativas de texto para imagens, legendas de áudio, adaptabilidade de apresentação e contraste de cores)
- Operável (ao abordar o acesso ao teclado, contraste de cores, temporização de entradas, prevenção de convulsões e navegabilidade)
- Compreensível (ao abordar a capacidade de leitura, previsibilidade e assistência de entradas)
- Robusto (por exemplo, ao abordar a compatibilidade com as tecnologias assistivas)

### Legislação e regulamentos

A acessibilidade às TI e às informações tornou-se uma área com maior importância legislativa. Estas ligações fornecem informações sobre a legislação principal, regulamentos e normas.

- **[Estados Unidos](http://www8.hp.com/us/en/hp-information/accessibility-aging/legislation-regulation.html#united-states)**
- **[Canadá](http://www8.hp.com/us/en/hp-information/accessibility-aging/legislation-regulation.html#canada)**
- **[Europa](http://www8.hp.com/us/en/hp-information/accessibility-aging/legislation-regulation.html#europe)**
- **[Austrália](http://www8.hp.com/us/en/hp-information/accessibility-aging/legislation-regulation.html#australia)**

# Recursos e hiperligações úteis sobre acessibilidade

Estas organizações, instituições e recursos podem ser boas fontes de informações sobre deficiências e limitações relacionadas com a idade.

NOTA: Isto não é uma lista exaustiva. Estas organizações são fornecidas apenas para fins informativos. A HP não assume qualquer responsabilidade relativamente às informações ou contactos que poderá encontrar na Internet. A listagem nesta página não implica o endosso da HP.

### Organizações

Estas organizações são algumas das muitas que fornecem informações sobre deficiências e limitações relacionadas com a idade.

- American Association of People with Disabilities (AAPD)
- The Association of Assistive Technology Act Programs (ATAP)
- Hearing Loss Association of America (HLAA)
- Information Technology Technical Assistance and Training Center (ITTATC)
- Lighthouse International
- National Association of the Deaf
- National Federation of the Blind
- Rehabilitation Engineering & Assistive Technology Society of North America (RESNA)
- Telecommunications for the Deaf and Hard of Hearing, Inc. (TDI)

● W3C Web Accessibility Initiative (WAI)

### <span id="page-43-0"></span>Instituições educacionais

Muitas instituições educacionais, incluindo estes exemplos, fornecem informações sobre deficiências e limitações relacionadas com a idade.

- California State University, Northridge, Center on Disabilities (CSUN)
- University of Wisconsin Madison, Trace Center
- University of Minnesota programa informático de acomodações

### Outros recursos relacionados com deficiência

Muitos recursos, incluindo estes exemplos, fornecem informações sobre deficiências e limitações relacionadas com a idade.

- ADA (Americans with Disabilities Act) Technical Assistance Program
- Rede global para negócios e deficiência ILO
- **EnableMart**
- **European Disability Forum**
- **Job Accommodation Network**
- **Microsoft Enable**

### Ligações da HP

Estas hiperligações específicas da HP fornecem informações que se relacionam com deficiências e limitações relacionadas com a idade.

[Manual de segurança e conforto da HP](http://www8.hp.com/us/en/hp-information/ergo/index.html)

[Vendas do setor público da HP](https://government.hp.com/)

## Contacte o suporte técnico

A HP oferece suporte técnico e assistência com opções de acessibilidade para clientes com deficiências.

**EX NOTA:** Suporte apenas em inglês.

- Os clientes que forem surdos ou tiverem dificuldades de audição e que tenham questões sobre o suporte técnico ou a acessibilidade dos produtos da HP:
	- Podem utilizar o TRS/VRS/WebCapTel para ligar através do telefone (877) 656-7058, de segunda a sexta-feira entre as 6h e as 21h, Hora das Regiões Montanhosas nos Estados Unidos.
- Os clientes com outras deficiências ou limitações relacionadas com a idade que tenham alguma questão sobre o suporte técnico ou a acessibilidade de produtos da HP, podem escolher uma das seguintes opções:
	- Contacte-nos através do telefone (888) 259-5707, de segunda a sexta-feira entre as 6h e as 21h, Hora das Regiões Montanhosas nos Estados Unidos.

# <span id="page-44-0"></span>Índice Remissivo

### A

a acessibilidade necessita de avaliação [34](#page-40-0) acessibilidade [33,](#page-39-0) [34,](#page-40-0) [36,](#page-42-0) [37](#page-43-0) AT (assistive technology) (tecnologia assistiva) encontrar [34](#page-40-0) objetivo [33](#page-39-0) atualizações [3](#page-9-0)

#### C

componentes do painel frontal [4](#page-10-0) componentes do painel traseiro [6](#page-12-0) configuração do computador [16](#page-22-0) configuração, ordem de [16](#page-22-0) conversão para torre [8](#page-14-0) cópia de segurança, criar [18](#page-24-0) cópias de segurança [18](#page-24-0) cuidar do seu computador [29](#page-35-0)

#### D

Definições Remote HP PC Hardware Diagnostics UEFI personalizar [27](#page-33-0) utilizar [26](#page-32-0) descarga eletrostática [32](#page-38-0) diagnóstico [2](#page-8-0) diretrizes de utilização do computador [28](#page-34-0) diretrizes de ventilação [28](#page-34-0) documentação [2](#page-8-0)

#### F

fechos bloqueio do cabo [9](#page-15-0) cadeado [10](#page-16-0) HP Business PC Security Lock [10](#page-16-0) Ferramentas do Windows, utilizar [18](#page-24-0)

#### H

HP Assistive Policy [33](#page-39-0) HP PC Hardware Diagnostics UEFI código de ID da falha [25](#page-31-0) iniciar [25](#page-31-0)

transferir [26](#page-32-0) utilizar [25](#page-31-0) HP PC Hardware Diagnostics Windows aceder [22,](#page-28-0) [23](#page-29-0) código de ID da falha [22](#page-28-0) instalar [24](#page-30-0) transferir [23,](#page-29-0) [24](#page-30-0) utilizar [22](#page-28-0) HP Sure Recover [20](#page-26-0)

#### I

informações sobre o produto [1](#page-7-0) International Association of Accessibility Professionals (IAAP) (Associação Internacional dos Profissionais de Acessibilidade) [34](#page-40-0)

#### L

limpar o computador remover sujidade e resíduos [29](#page-35-0) limpar o seu computador [29](#page-35-0) desinfetar [29](#page-35-0) localização da ID do produto [7](#page-13-0) localização do número de série [7](#page-13-0)

#### M

métodos de restauro e recuperação [19](#page-25-0)

#### N

Normas de acessibilidade da Secção 508 [35](#page-41-0) normas e legislação, acessibilidade [35](#page-41-0)

#### P

ponto de restauro do sistema, criar [18](#page-24-0) preparativos para o envio [30](#page-36-0)

#### R

recuperação [18,](#page-24-0) [19](#page-25-0) discos [19](#page-25-0) suporte de dados [19](#page-25-0)

unidade flash USB [19](#page-25-0) Recursos HP [1](#page-7-0) recursos, acessibilidade [36](#page-42-0) restaurar sistema [19](#page-25-0) restauro [18](#page-24-0)

#### S

segurança bloqueio do cabo [9](#page-15-0) cadeado [10](#page-16-0) HP Business PC Security Lock [10](#page-16-0) sequência de arranque, alterar [20](#page-26-0) suporte Recursos HP [1](#page-7-0) suporte ao cliente, acessibilidade [37](#page-43-0) suporte de dados de recuperação [18](#page-24-0) criar utilizando a ferramenta HP Cloud Recovery Download Tool [18](#page-24-0) criar utilizando as ferramentas do Windows [18](#page-24-0) suporte de dados de recuperação HP Recovery recuperação [19](#page-25-0) suporte técnico recursos gerais [1](#page-7-0)

#### T

tecnologia assistiva (AT - assistive technology) encontrar [34](#page-40-0) objetivo [33](#page-39-0)

#### V

ventilação adequada, garantir [16](#page-22-0)

#### W

Windows cópia de segurança [18](#page-24-0) ponto de restauro do sistema [18](#page-24-0) suporte de dados de recuperação [18](#page-24-0)